# 电能分析仪 UMG 96-S2

用户手册和技术数据

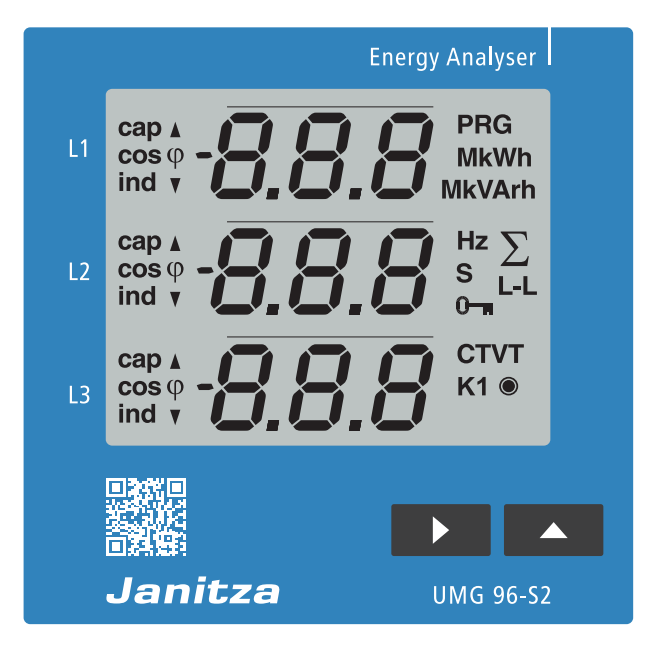

Janitza electronics GmbH Vor dem Polstück 6 D-35633 Lahnau 支持电话:+49 6441 9642-22 传真:+49 6441 9642-30 电子信箱:info@janitza.de www.janitza.de

**Janitza**®

UMG 96-S2 用于采集电能测量参数的测量仪 文档编号: 2.062.022.0 版本: 08/2018 德文版本为 原始文档

保留技术更新的权利

我们的文档内容编排已尽可能作到细致审慎,且符合我们当时的信息水平。尽管如此我们仍提请注意, 本文档的更新时间无法确保总是与我们产品的技术革新时间保持一致。信息和技术规范随时可能发生变化。 请访问 www.janitza.de 了解有关最新版本的信息。

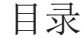

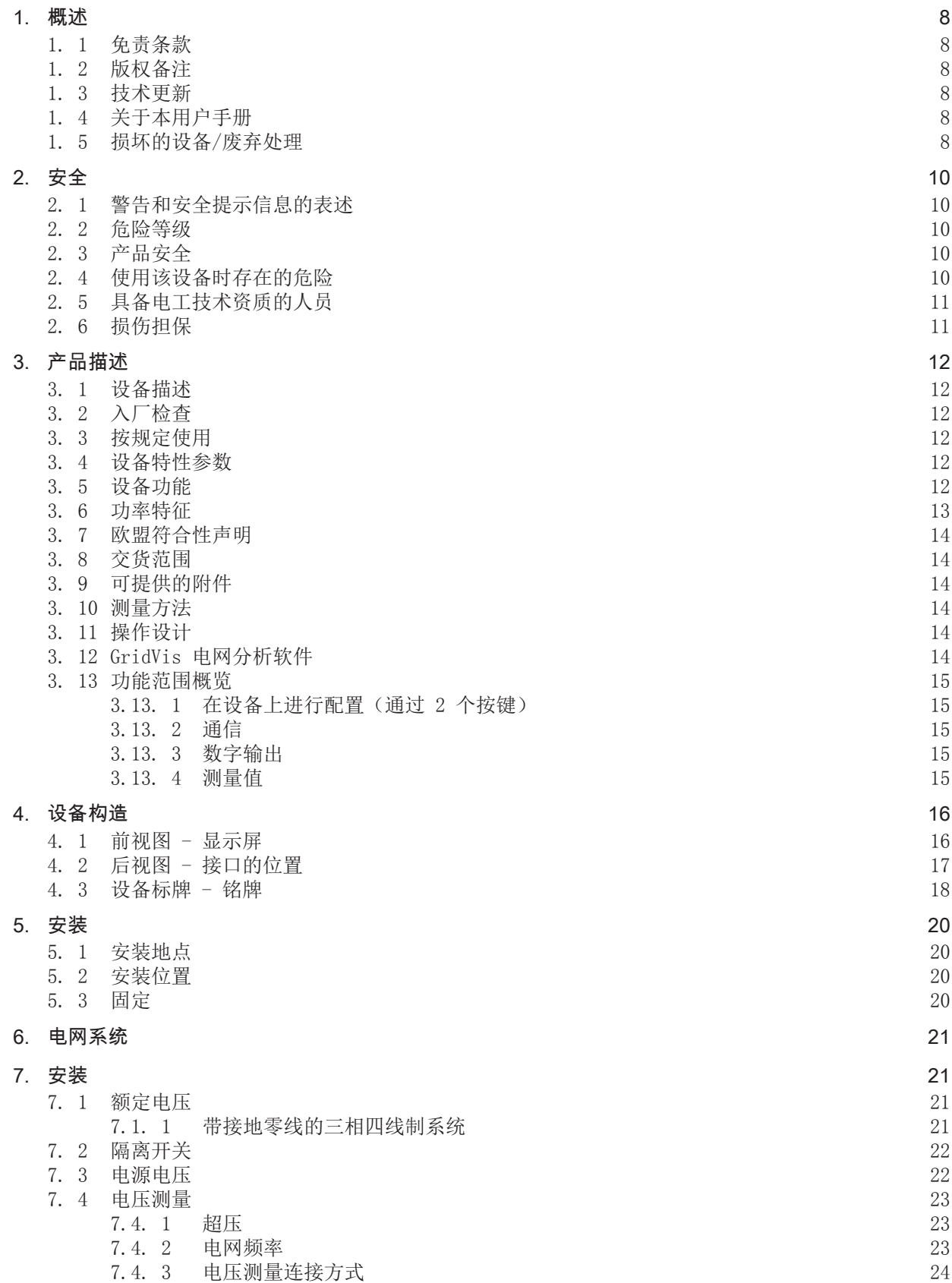

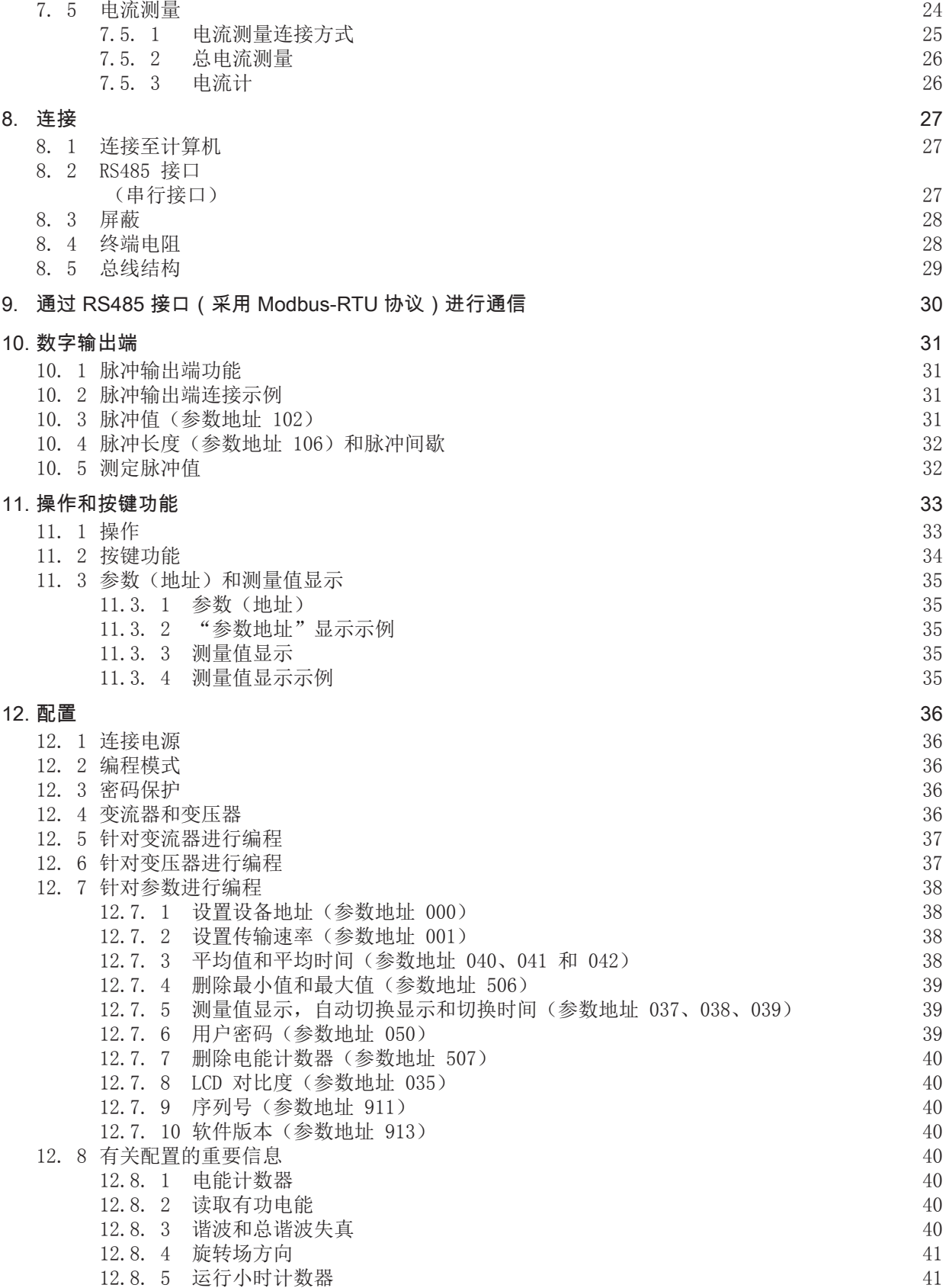

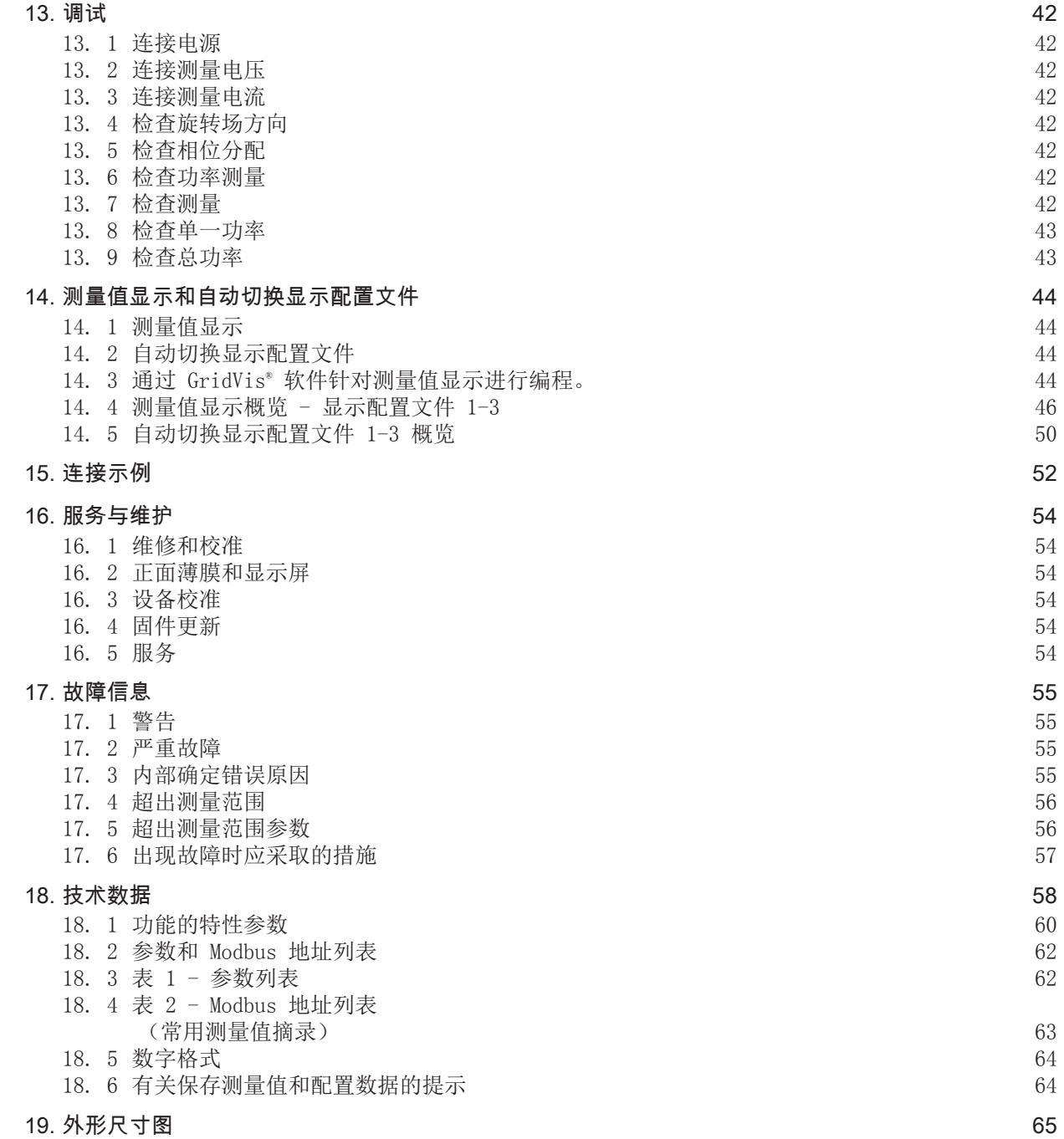

### <span id="page-7-0"></span>1. 概述

#### 1.1 免责条款

遵守设备的信息产品是安全运行以及实现规定功率 特征和产品属性的前提条件。

对于因不遵守信息产品而造成的人身伤害、财物损 毁或财产损失,Janitza electronics GmbH 将不 予承担任何责任。

保证信息产品清晰可辨。

#### 1.2 版权备注

© 2018 - Janitza electronics GmbH - Lahnau. 保留所有权利。

严禁任何复制、编辑、加工和其它应用(包括摘 要)。

所有商标及其由此产生的权利均归属于这些权利的 所有者。

### 1.3 技术更新

- ·请注意确保您的设备与用户手册相符。
- ·阅读并了解与产品随附的文档。
- ·整个使用寿命期间,保持产品随附的文档可 用,并根据需要转交给后续用户。
- ·请访问 www.janitza.de 了解设备修订和与之 相关的产品文档修改。

#### 1.4 关于本用户手册

如您针对本用户手册怀有疑问、建议或改进意见, 敬请通过电子邮件告知我们: info@janitza.de。

#### 1.5 损坏的设备/废弃处理

请将损坏的设备寄回给制造商, 以进行检查(全 检,包括配件在内)。请勿尝试自行打开或修复设 备,否则将导致保修失效!

在废弃处理设备时,请遵循相应的国家规定!如果 可能,根据属性和现有的国家条例废弃处理各部 件,例如作为:

- ·电子垃圾
- ·电池和蓄电池
- ·塑料
- ·金属

或委托经过认证的专业公司进行废弃处理。

另外还请注意章节,,16. 服务与维护"页码 54 中的信息。

# <span id="page-9-0"></span>2. 安全

"安全"章节包含为保障个人安全和避免财产损失 而必须遵循的提示信息。

#### 2.1 警告和安全提示信息的表述

下面所列出的警告提示信息

- ·出现在整个文档中。
- ·出现在设备上。
- ·指示可能存在的风险和危险。
- ·强调用于说明或简化操作步骤的信息。

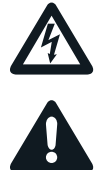

设备上附加的符号,指示可能导致重伤或死亡的可 能的危险情况。

通用警告图标提示可能的受伤危险。注意此符号下 列出的提示信息,以避免可能出现的受伤或死亡。

#### 2.2 危险等级

警告和安全提示信息通过警告图标加以突出强调, 并根据危险等级按照如下方式加以表述:

#### A 危险

提示当前正面临危险,如不遵循将会导致人员重 伤乃至死亡。

#### $\mathbf{A}$ 警告

提示当前正面临危险,如不遵循将可能导致人员 重伤乃至死亡。

#### $\mathbf{A}$ 小心

提示当前正面临危险,如不遵循将可能导致人员 轻伤。

# 注意

提示不注意可能导致财物损毁或环境损害的迫近 危险情况。

### 提示

指示不会出现人身伤害或财产损失的过程。

### 2.3 产品安全

该设备符合当前技术水平和公认的安全技术规定, 尽管如此仍可能会有危险发生。

请遵循安全规定和警告提示信息。如不遵循提示信 息,将可能导致人身伤害和/或产品损坏。

通过任何不允许的方式操作或使用本设备

- ·(超出指定的机械、电气或其它极限工况), 将可能导致人身伤害和/或产品损坏。
- 将被视为"滥用"和/或"过失"(按照产品担 保的相关条例),并将因此而丧失享受厂商对 由此造成的损失给予担保的权利。

在安装、运行、维护和使用该设备之前,请务必先 阅读并理解本用户手册。

请务必仅在设备完好无损的状态下,遵照本用户手 册以及随附提供的文档运行该设备。请遵照运输条 件将损坏的设备寄回给制造商。 在该设备的整个使用寿命期内,应妥善保管本用户 手册,并确保其随时可供查阅。

在使用该设备时,还应注意针对您设备的应用情况 必需依从的法律和安全规定。

#### 2.4 使用该设备时存在的危险

运行电气设备时,这些设备的某些部件可能存在危 险电压。因此,如不正确处置,将可能导致财产损 失和人身伤害乃至死亡。

<span id="page-10-0"></span>因此,在使用我们的设备时原则上应注意以下事 项:

- ·不得超出用户手册中和铭牌上指定的极限值, 检查和调试时也应注意。
- ·遵循从属于设备的所有文档中的安全和警告提 示信息。

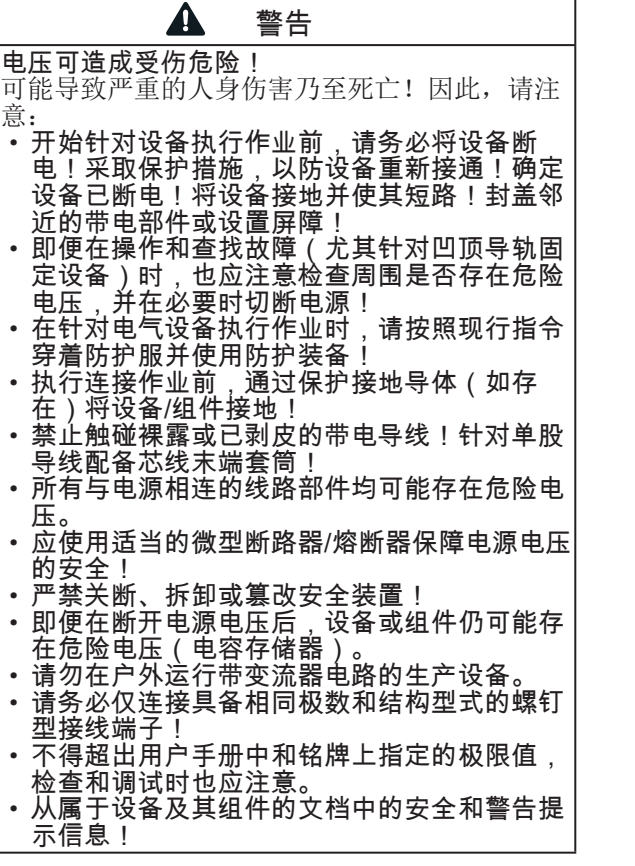

#### 2.5 具备电工技术资质的人员

为避免造成人身伤害和财产损失,仅允许由具备电 工技术资质且熟悉了解以下信息的人员针对设备及 其组件、部件、系统和电路执行作业

- ·国家及国际通用的事故预防规定。
- ·安全技术标准。
- ·电气生产设备的安装、调试、操作、隔离、接 地和标识。
- ·针对个人防护装备的要求。

从属于设备及其组件的所有文档里的安全技术提示 信息中所指定的具备电工技术资质的人员指的是能 够证明自己具备专业电工资质的人员。

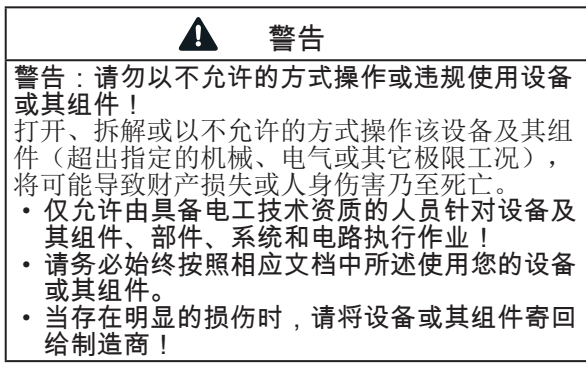

#### 2.6 损伤担保

通过任何不允许的方式操作或使用该设备将被视 为"滥用"和/或"过失"(按照产品担保的相关 条例),并将因此而丧失享受厂商对由此造成的损 失给予担保的权利。为此请注意章节,,3.3 按规定 [使用" 页码 12中](#page-11-1)的内容。

# <span id="page-11-0"></span>3. 产品描述

### 3.1 设备描述

该设备适用于:

- ·测量和计算楼宇系统、配电器、断路器和母 线系统的电气参数(如电压、电流、功率、电 能、谐波)。
- ·测量源自同一电网的测量电压和电流。
- ·在导线对地额定电压最高至 300 V 且冲击电压 符合超压类别 III 的低压电网中进行测量。
- ·中、高压电网内的测量原则上借助变压器完 成。
- ·在位置固定的开关柜或小型配电柜内安装。在 这里可任意选择安装位置。
- ·在中、高压电网内借助变流器和变压器进行测 量。
- ·适合于住宅区和工业区的应用。
- ·借助外置 ../1 A 或 ../5 A 变流器测量电 流。

可显示测量结果,并可通过设备界面读取和处理测 量结果。

注意 违规连接可导致设备功能故障或损坏。 违规连接设备将可能得出错误的测量值或导致设 备损坏。 请注意 ·确保测量电压和测量电流源自同一电网。 • 该设备不得用于测量直流电!

• 请将导电的配电盘接地!

#### 3.2 入厂检查

正确运输、储存、安置、安装、操作和维护设备及 其组件以及遵循安全和警告提示信息,是确保设备 及其组件安全无缺陷运行的前提条件。

请像平常一样小心谨慎地拆包和打包,切勿使用暴 力,且仅使用适当的工具。

- 请检查
- ·设备的机械状态是否无任何缺陷(通过目检)。
- ·供货范围的完整性(在开始安装设备之前)。

如果认定设备无法再安全运行,

- ·则应立即切断设备电源。
- ·采取保护措施,以防设备重新接通。

当设备出现例如以下状况时,应认定设备无法再安 全运行:

- ·设备存在明显的损伤。
- ·供电完全正常,但设备不工作。
- ·长时间处于不利条件下(例如在允许的气候限 制范围以外储存设备,且未根据室内温湿度、 结露情况或诸如此类进行空气调节)或遭受运 输应力(例如从高空掉落,即便无明显的表面 损伤或诸如此类)。

#### <span id="page-11-1"></span>3.3 按规定使用

设备:

- ·设计用于安装在开关柜和小型配电柜中。
- ·不得安装在车辆中!在不固定的装置中使用设 备,视为异常环境,需要经过特别许可。
- ·不用于安装在含有损害性油、酸、气体、蒸 汽、灰尘、辐射等物质的环境中。

正确运输、储存、装配、安装、操作和维护设备, 是确保设备安全无缺陷运行的前提条件。

#### 3.4 设备特性参数

安装深度: 45 mm 电源电压 230 V:

90 V - 265 V (50/60 Hz) 或 DC 90 V  $-$  250 V; 300 V CATIII 频率范围: 45 - 65 Hz

### 3.5 设备功能

- ·3 个电压测量,230/400 V,300 V CAT III
- ·3 个电流测量(通过变流器)
- ·RS485 接口
- ·1 个数字输出端

#### <span id="page-12-0"></span>3.6 功率特征

概述

#### 测量

- ·尺寸为 96 x 96 mm 的前面板装配单元
- ·通过插接式螺钉型接线端子连接。
- ·通过 2 个按键操作。
- ·密码保护
- ·3 个电压测量输入端 (300V CATIII)。
- ·3 个电流测量输入端(用于变流器)。
- RS485 接口 (Modbus RTU, Slave, 传输速率 最高至 38.4 kbps)。
- ·1 个数字输出端(电气隔离)。

#### 测量误差

- ·有功电能,测量误差等级 0.5S(针对 ../5A 变流器)。
- ·有功电能,测量误差等级 1(针对 ../1A 变 流器)。
- ·无功电能,等级 1。
- ·TN 和 TT 电网内的测量
- ·额定电压最高至
- L-L 400 V 和 L-N 230 V 的电网内的测量。
- ·电流测量范围 0 ..6 A有效
- ·真有效值 (TRMS)
- ·连续扫描电压和电流测量输入端。
- ·基本振荡的频率范围 45 Hz ..65 Hz。
- 测量第 1 至第 15 个谐波 (针对 U<sub>LN</sub> 和 I)
- $\circ$ • U<sub>LN</sub>、I、P(消耗/供电)、Q(电感/电容)。
- ·采集超过 800 个测量值。
- · 第 1 至第 15 个谐波(针对 U 和 I)的傅里 叶分析。
- 2 种费率(通过 Modbus 进行切换)。

### <span id="page-13-1"></span><span id="page-13-0"></span>3.7 欧盟符合性声明

欧盟符合性声明以及与之并存的 CE 标识表明该设 备由 Janitza electronics GmbH 公司依据适用于 该设备的指令和标准制成。

Janitza electronics GmbH 针对该设备所运用的 法律、标准和指令参见 www.janitza.de 中的欧盟 符合性声明。

### 3.8 交货范围

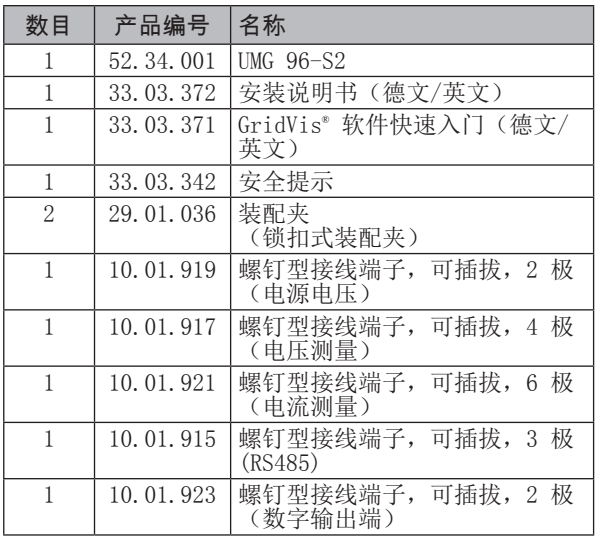

该设备在交付时带有所需的螺钉型接线端子。

### 3.9 可提供的附件

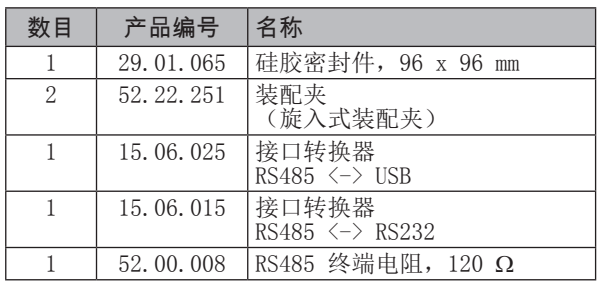

# 3.10 测量方法

该设备用于

- ·连续测量,并计算 10/12 周期间隔内的全部有 效值。
- ·测量真有效值 (TRMS)、测量输入端的电压和电 流。

### 3.11 操作设计

存在多种途径,用以针对设备进行编程或读取测量 值,例如通过

- ·设备上的 2 个按键。
- ·软件GridVis® 。
- ·采用 Modbus 协议的 RS485 接口。通过 Modbus 地址列表 ( 摘自章节 18.2 页码 62, 或 从 www. janitza.de 下载)可以更改和调用数 据。

本用户手册仅介绍通过 2 个按键执行的设备操 作。GridVis<sup>®</sup>软件具备自己的"在线帮助"。

### 3.12 GridVis 电网分析软件

凭借 GridVis® 软件为您提供最理想的用于编程和 读取测量数据的工具(从 www.janitza.de 下载)。

GridVis® 软件的产品特性

- ·针对设备进行编程。
- ·图形显示测量值。

#### 连接至计算机

有关计算机与设备之间通信连接的信息参见章节 "8. 连接" 页码 27。

### <span id="page-14-0"></span>3.13 功能范围概览

### 3.13.1 在设备上进行配置(通过 2 个按键)

- ·密码保护(仅可在设备上进行配置)
- ·一次/二次变流器(可选择 1...5)
- ·一次/二次变压器
- ·参数地址和 Modbus 地址,例如:
- 传输速率 (RS485 接口)
- 数据帧(停止位/奇偶校验)
- 脉冲值
- 脉冲间歇
- 脉冲输出:有功电能、视在电能或无功电能
- LCD 对比度

### 3.13.2 通信

- ·Modbus-RTU 协议(RS485 接口)。
- ·通过 RS485 接口执行固件更新。

### 3.13.3 数字输出

·1 个数字输出端(S0 接口),用于输出消耗的 有功电能、无功电能或视在电能。 针对配置指定脉冲性能和脉冲间歇。

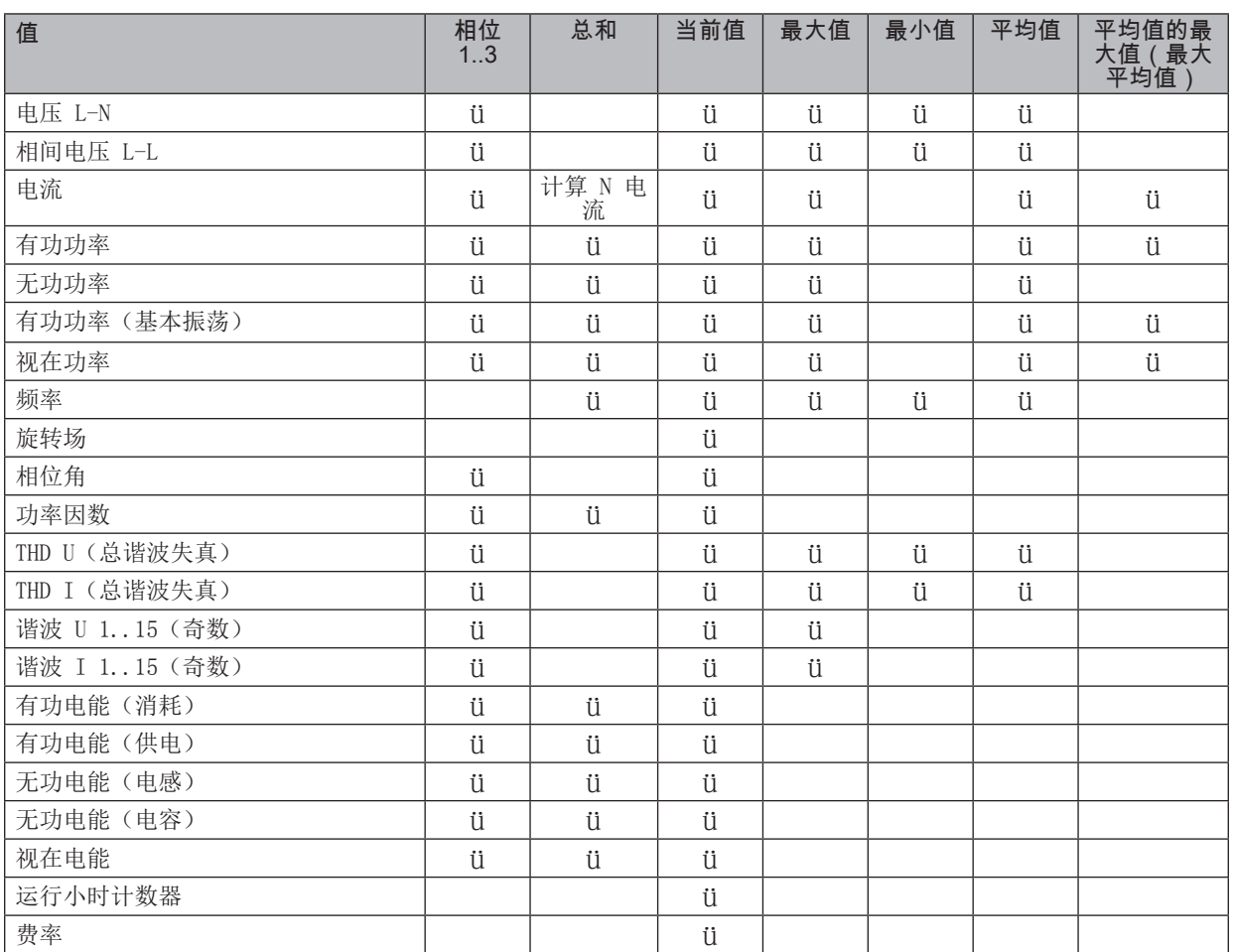

### 3.13.4 测量值

表:设备采集测量值概览

有关测量值的更多信息参见章节,,18.1 功能的特性参数" 页码 60。

- <span id="page-15-0"></span>4. 设备构造
- 4.1 前视图 显示屏

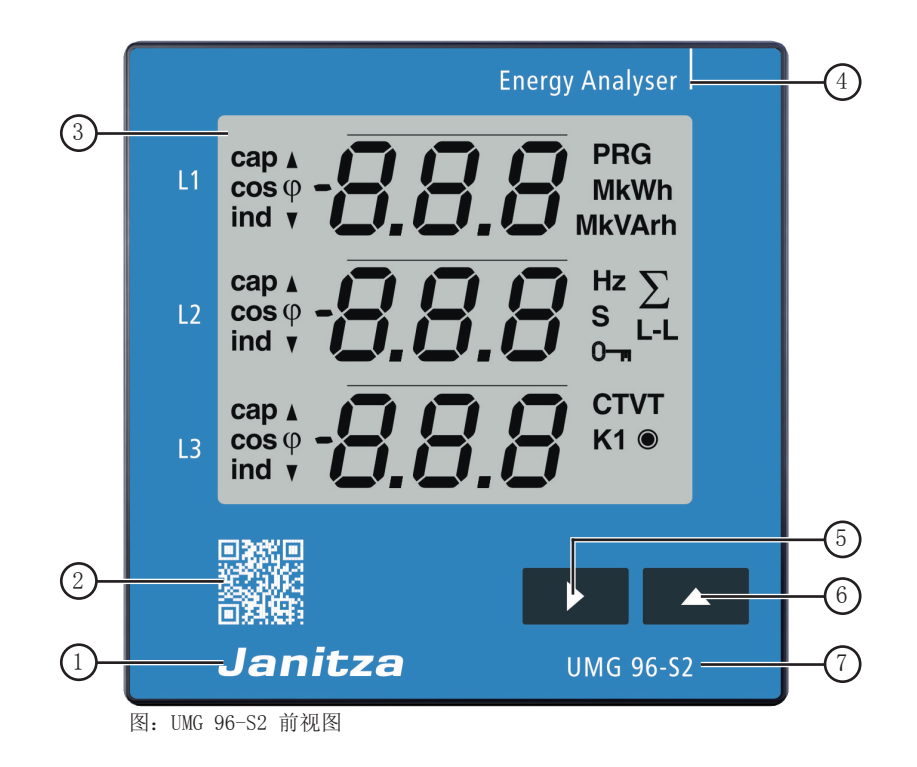

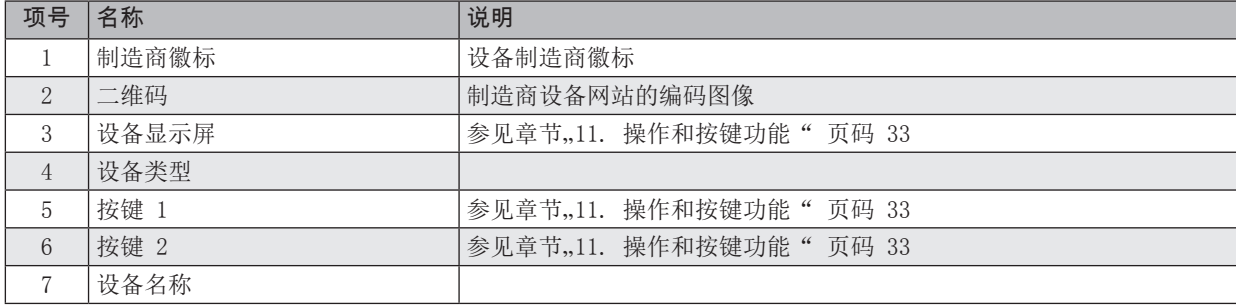

<span id="page-16-0"></span>4.2 后视图 - 接口的位置

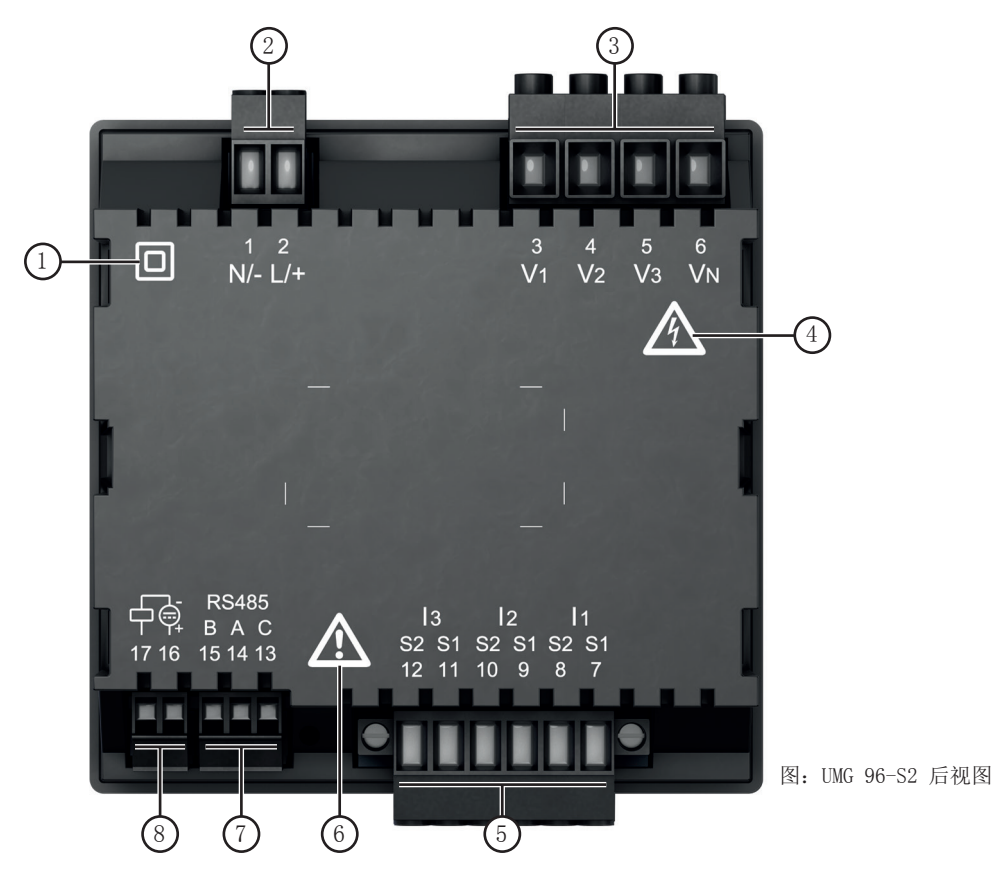

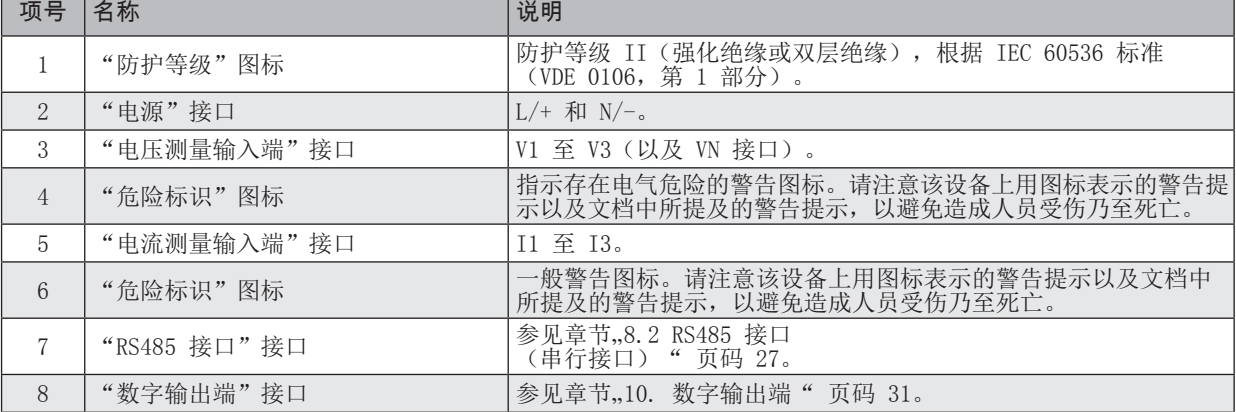

### <span id="page-17-0"></span>4.3 设备标牌 - 铭牌

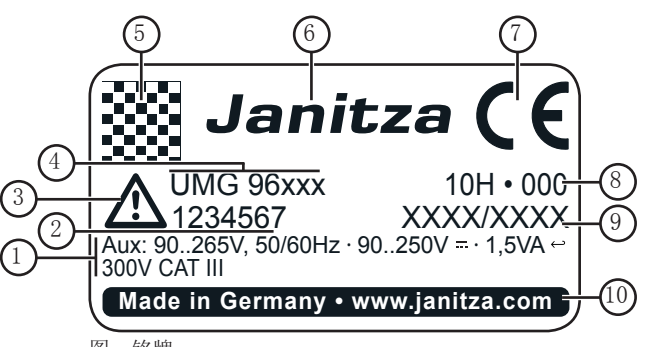

图: 铭牌

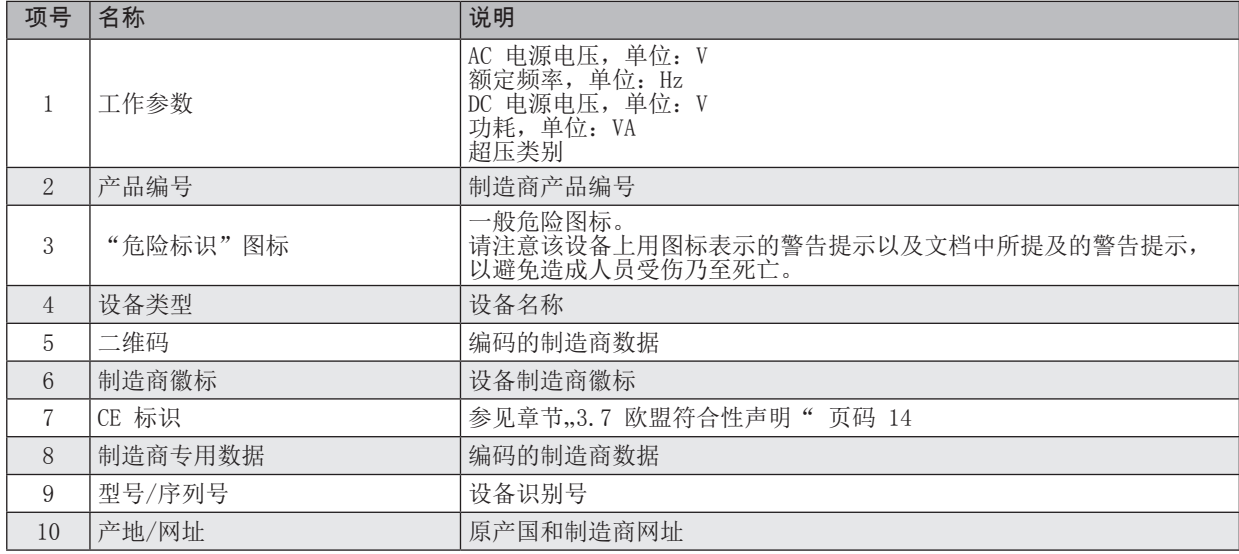

### <span id="page-19-0"></span>5. 安装

### 5.1 安装地点

请将该设备嵌入开关柜内部位置固定的防水面板。

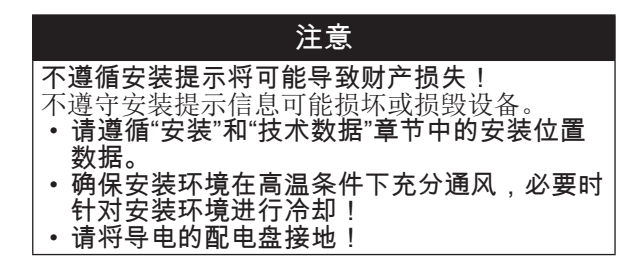

#### 5.2 安装位置

- ·挖孔尺寸:92+0.8 mm x 92+0.8 mm。
- ·为确保充分通风,应与相邻组件保持指定的距 离。
- ·安装位置可任意选择。

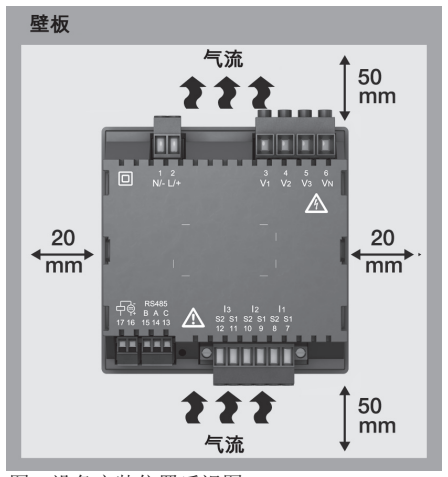

图:设备安装位置后视图。

### 5.3 固定

请使用供货范围内所包含的装配夹(锁扣式装配 夹)按照如下步骤固定设备:

- 1. 移除设备上的装配夹(锁扣式装配夹)。
- 2. 将设备从正面嵌入配电盘的凹槽  $(92^{+0.8}$  mm x  $92^{+0.8}$  mm).
- 3. 将装配夹(锁扣式装配夹)套在指定的锁扣上 按压,直至设备卡合(听到明显的咔啪声)并 牢牢固定在配电盘内。

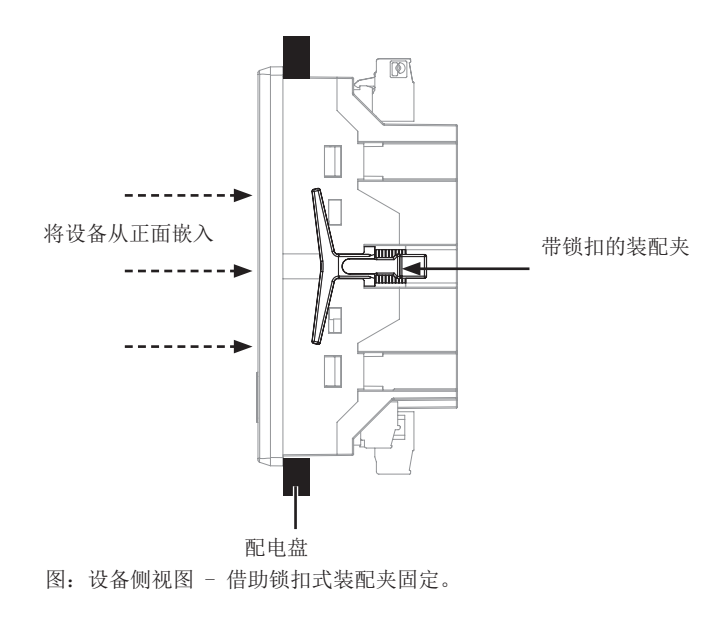

# <span id="page-20-0"></span>6. 电网系统

符合 DIN EN 61010-1/A1 标准的电网系统和最大 额定电压:

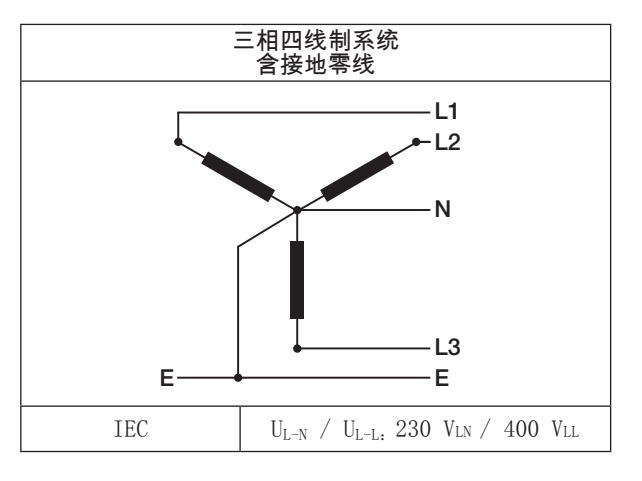

设备可在

·TN 和 TT 电网内,

·住宅区和工业区使用。

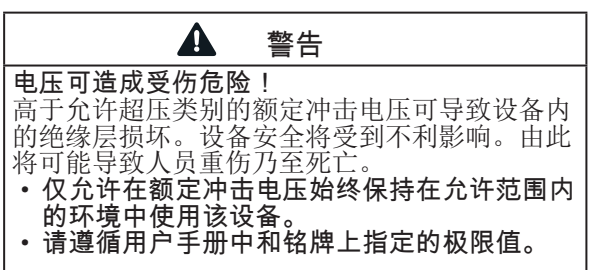

# 7. 安装

请使用该设备在具备允许超压类别 300 V CAT III (额定冲击电压 4 kV) 的 TN 和 TT 系统 内测量电压。

在无零线 N 的电网系统内,需要一个 N 的测量值 与一个已计算出的 N 有关。

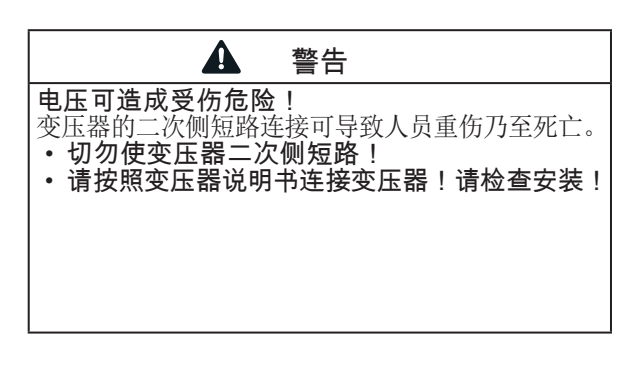

# 7.1 额定电压

带电网额定电压的列表和电路图,针对设备应用:

### 7.1.1 带接地零线的三相四线制系统

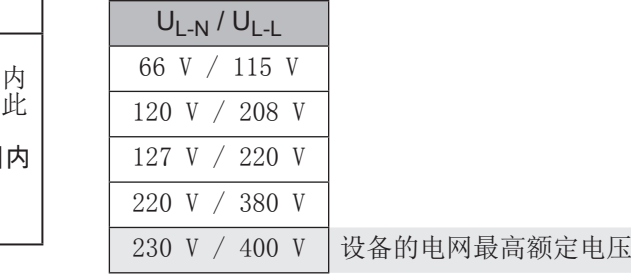

图:适合于测量输入端的电网额定电压 (符合 EN 60664-1:2003 标准)

<span id="page-21-0"></span>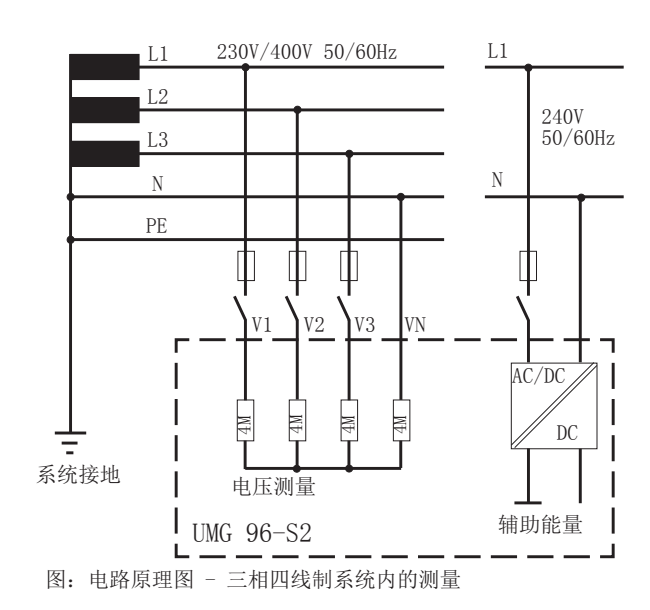

#### 7.2 隔离开关

针对楼宇系统请装设一个适当的电源电压隔离开 关,以便将设备断电。

- ·将此隔离开关装设于设备附近便于用户轻松够 到的位置上。
- ·将此开关标记为该设备专用的隔离装置。

#### 7.3 电源电压

设备运行需要存在电源电压。设备电源电压的类型 和大小参见铭牌。

通过设备背面的插入式接线端子连接电源电压。

在连接电源电压之前,应确保电压和频率与铭牌上 的数据一致。

通过一个获得 UL/IEC 许可的熔断器连接电源电 压。

连接电源电压后,显示屏上将出现读数。如果未出 现任何读数,则请检查:

- ·设备连接。
- ·电源电压。

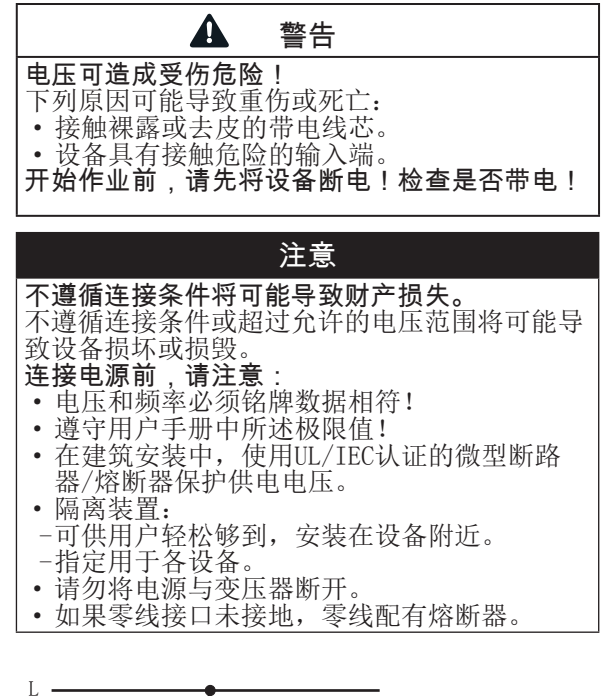

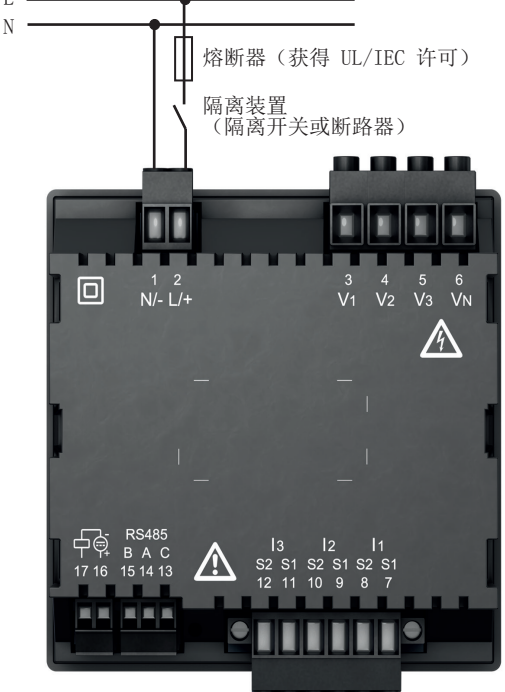

图:电源电压接口。

<span id="page-22-0"></span>针对电源电压的线路保护建议使用的过电流保护 装置:

6 - 16 A(字符B,获得 IEC-/UL 许可)

针对一个微型断路器上连接的最大设备数目建议: ·B6A 最多 4 台设备。

·B16A 最多 11 台设备。

提示 熔断器的作用仅在于保护线路 - 而并不在于保 护设备!

### 7.4 电压测量

设备设有 3 个电压测量输入端,适用于不同的连 接方式。

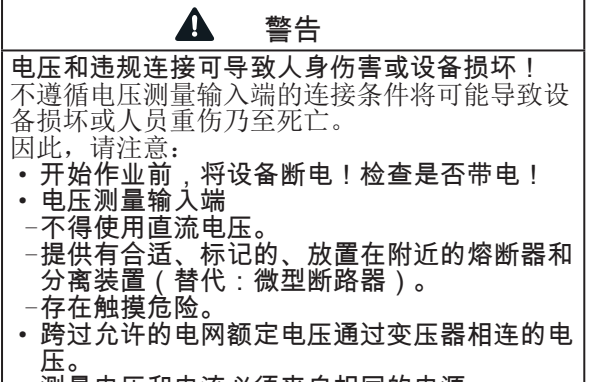

·测量电压和电流必须来自相同的电源。

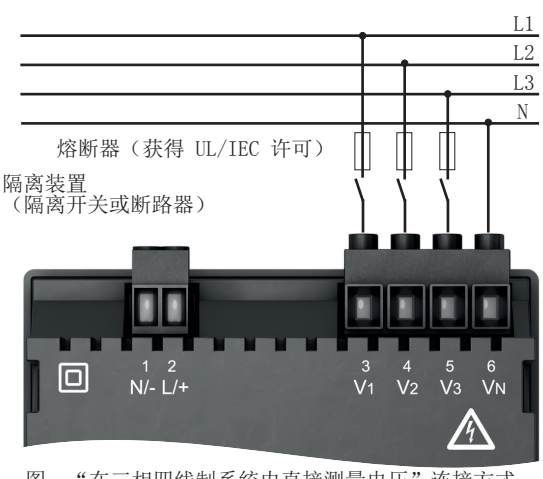

图:"在三相四线制系统内直接测量电压"连接方式。

# 7.4.1 超压

电压测量输入端设计用于在相对地额定电压不超过 230 V 且相间额定电压不超过 400 V 的低压电网 (四线制系统)内进行测量。 额定电压和冲击电压符合超压类别 300 V CATIII(额定冲击电压 4 kV)。

### 7.4.2 电网频率

设备:

- ·在测量和计算测量值时需要使用电网频率。
- ·适用于在电压基本振荡保持在 45 Hz 至 65 Hz 范围内的电网内进行测量。
- ·在电压测量输入端 V1 自动测定电网频率时需 要一个大于 10 Veff 的 L1-N 电压。
- ·基于电网频率计算电压和电流测量输入端的扫 描频率。

如果不存在测量电压,则将无法测定电网频率,从 而也无法计算扫描频率。将出现可应答的故障信 息"500"。电压、电流以及其它全部由此得出的 数值均基于前一次频率测量或可能的线路耦合进行 计算和继续显示。这些测定的测量值不再受指定精 度的约束。

如果重又可以测量电网频率,则设备将在电压恢复 后隐没故障信息约 5 秒。

<span id="page-23-0"></span>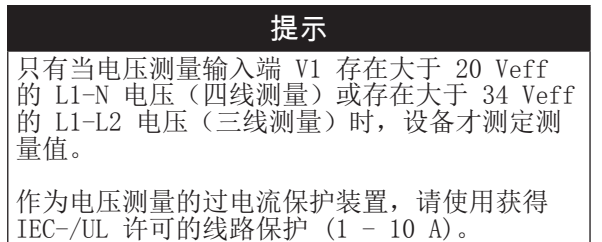

#### 7.4.3 电压测量连接方式

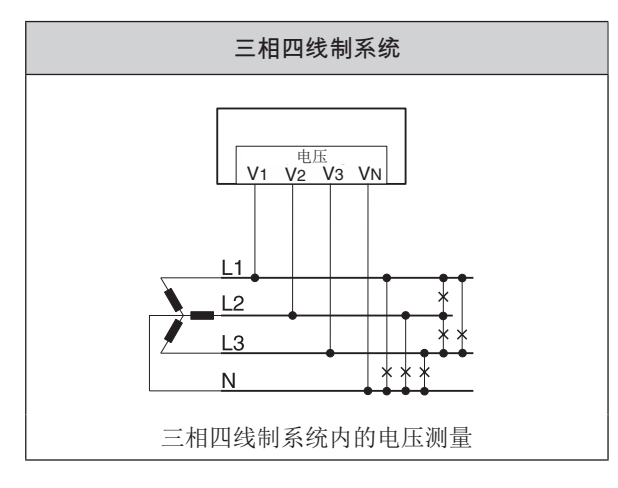

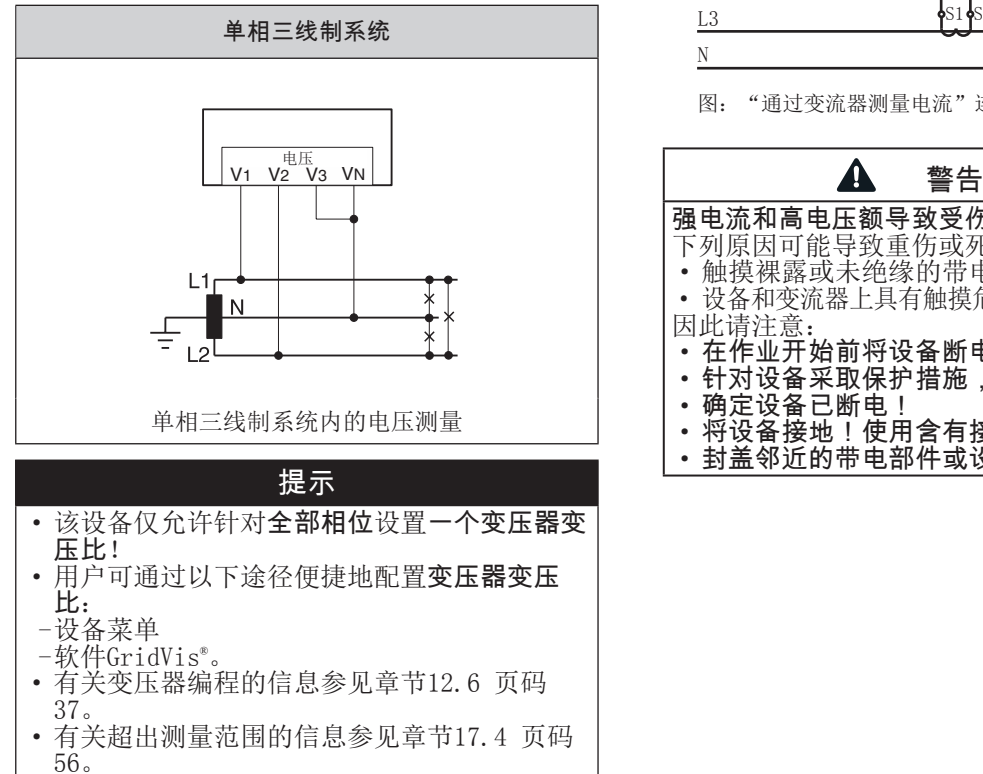

### 7.5 电流测量

设备

- ·只允许通过变流器测量电流。
- ·设计用于连接二次电流为../1 A和../5 A的变 流器。
- ·默认设定变流器变流比为 5/5 A(必要时根据 所使用的变流器进行调整)。
- ·不适用于测量直流电。

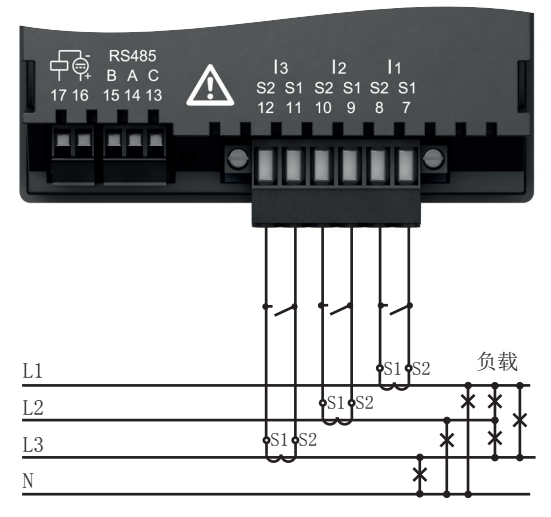

图:"通过变流器测量电流"连接

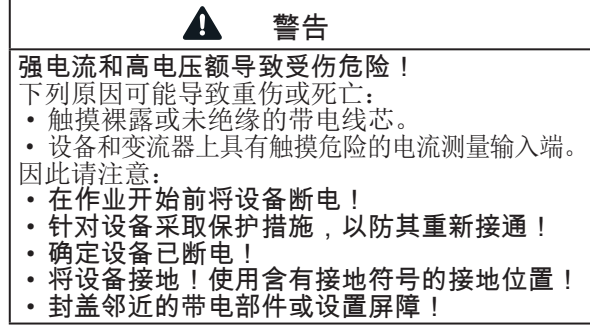

<span id="page-24-0"></span>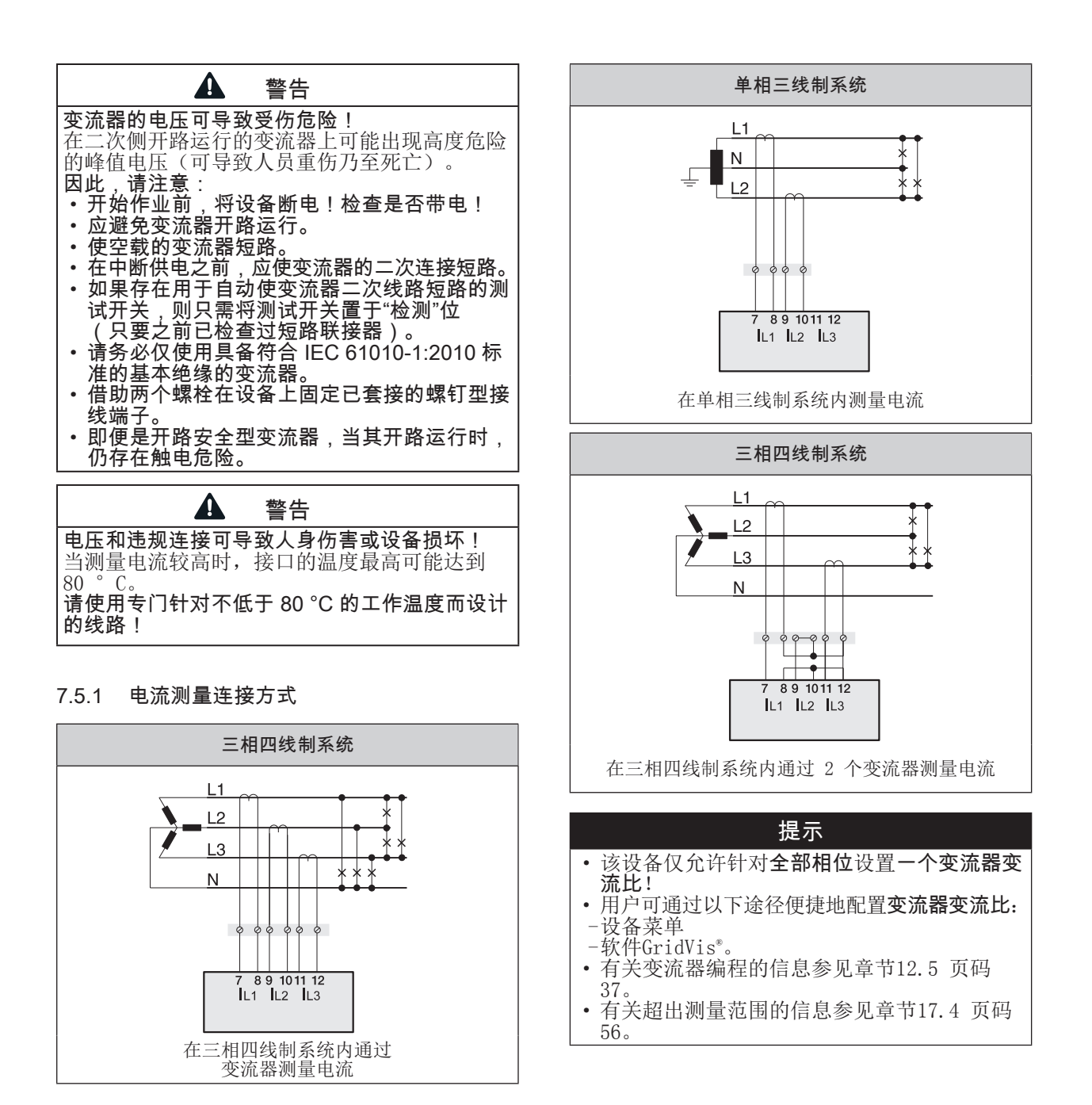

#### <span id="page-25-0"></span>7.5.2 总电流测量

针对通过两个变流器进行的总电流测量,首先在设 备上设置其总变流比(有关变流器变流比的设置参 见章节12.4 页码 36及其后续章节)。

#### 示例:

通过两个变流器测量电流。两个变流器的变流比为 1000/5 A。借助一个总和电流互感器 5+5/5 A 执 行总电流测量。

请按照如下步骤设置该设备: 一次电流: 1000 A + 1000 A = 2000 A

# 二次电流: 5A

7.5.3 电流计

为使用一个附加电流计测量电流,请将该电流计与 UMG 串联连接。

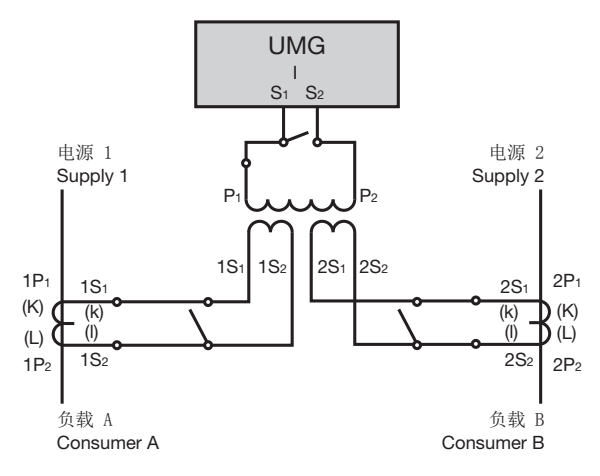

图:通过一个总和电流互感器测量电流的示例

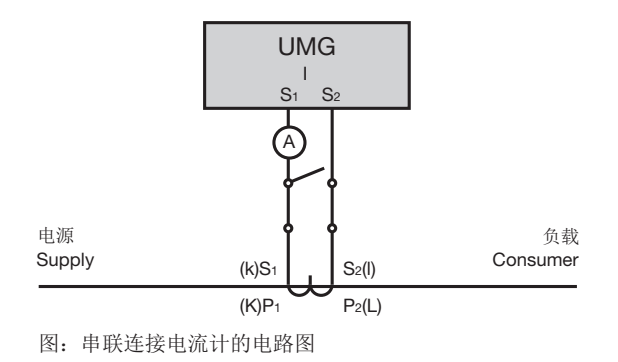

# <span id="page-26-0"></span>8. 连接

连接:

安装有 GridVis® 的计算机

#### 8.1 连接至计算机

针对设备与计算机(安装有 GridVis® 软件)之间 的通信,下面将介绍最常见的连接方法。 1. 通过接口转换器连接:

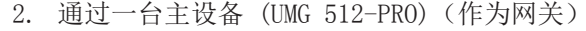

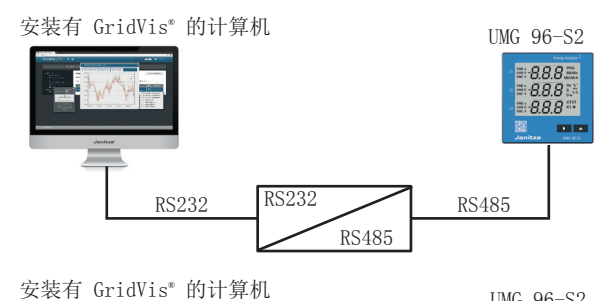

USB USB RS485 RS485

8.2 RS485 接口 (串行接口)

RS485 接口在该设备中被设计为 3 极插入式触 点,并通过 Modbus-RTU 协议进行通信。

建议的电缆型号:

·Unitronic Li2YCY(TP) 2x2x0.22(德国缆普)。

端子接线容量:

UMG 96-S2

 $B.8.84$ **B** 8887

 $-88.8$ 

• 0.2 - 1.5 mm<sup>2</sup> (参见章节,,18. 技术数据" 页 码 58)

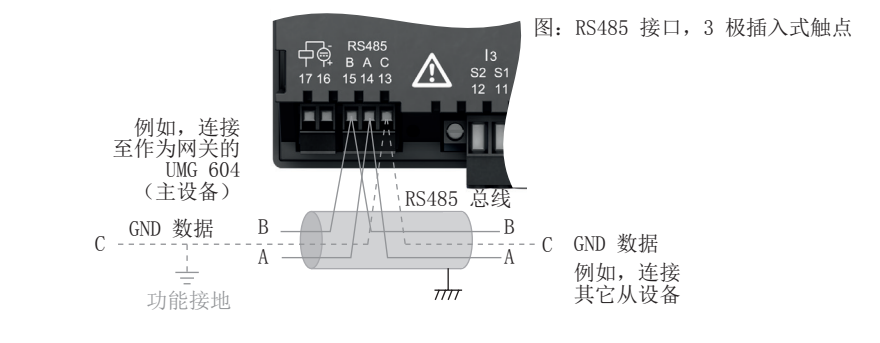

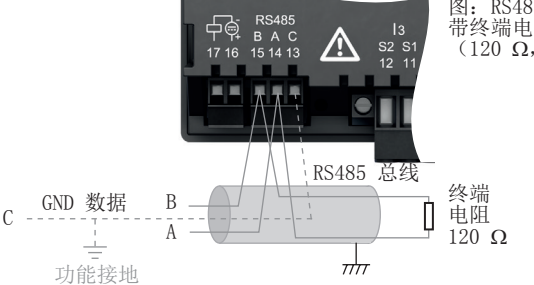

图:RS485 接口,3 极插入式触点 带终端电阻 (120 Ω,产品编号 52.00.008)

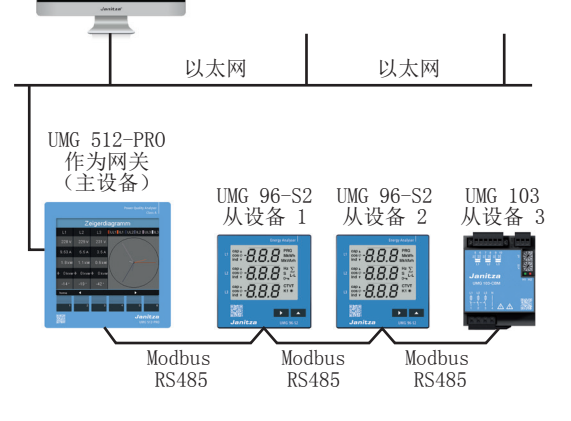

注意 网络设置错误可导致财产损失。 网络设置错误可导致 IT 网络故障! 请向您的网络管理员询问正确的设备网络设置。

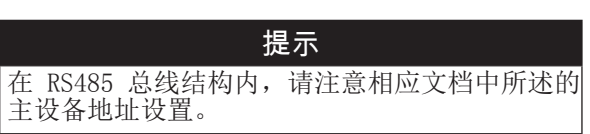

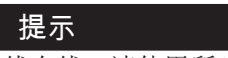

CAT 电缆不适用于总线布线!请使用所建议的电 缆型号(见上)。

RS485 总线结构的一个段可能包含最多至 32 个 节点/设备。当节点/设备数量超过 32 个时,请 使用中继器,以连接段。

使用多台设备时,避免连接泄漏电流,安装Data GND作为功能接地(参见图示)!

该设备不包含集成式终端电阻(参见章节, 8.4 终 端电阻"页码 28)。

27

#### <span id="page-27-0"></span>8.3 屏蔽

在通过接口进行连接时,应敷设一条绞合的屏蔽电 缆,并在屏蔽时注意以下事项:

- ·在机柜入口将所有引入机柜的电缆的屏蔽层接 地。
- ·使屏蔽层大面积与无外加电压的地面相连接, 并确保导电状况良好。
- ·请勿将屏蔽层与端子 C (GND) 相连接。
- ·在接地线夹上方通过机械方式拦住电缆,以避 免因电缆移动造成损失(应变消除装置)。

请使用适当的电缆引入装置(例如 PG 螺纹套管接 头)将电缆引入开关柜。

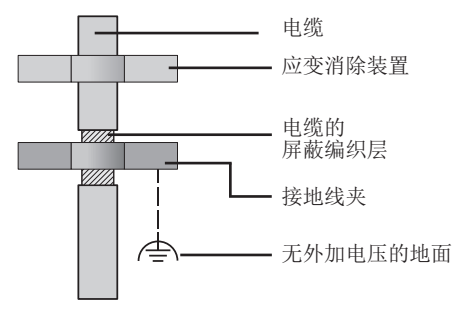

图:机柜入口的屏蔽设计

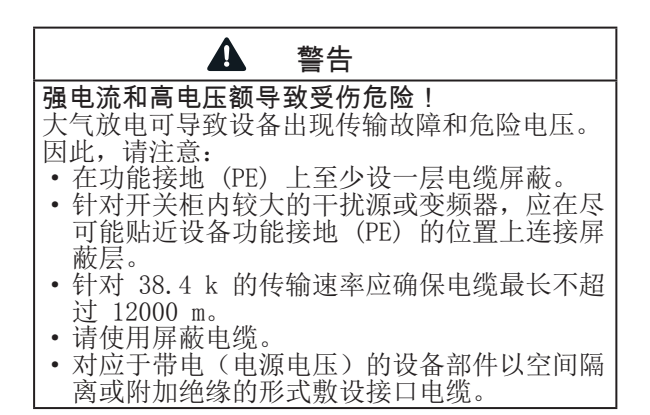

#### 8.4 终端电阻

在一个段的起点和终点为电缆加设终端电阻 (120 Ohm, 0.25 W)。该设备不包含集成式终端电 阻!

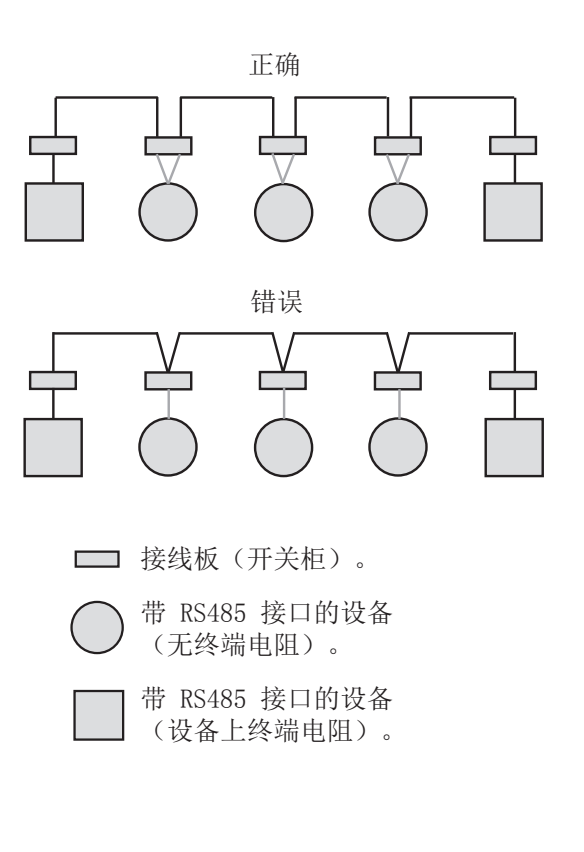

### <span id="page-28-0"></span>8.5 总线结构

- 在一个总线结构内,
- ·串行连接所有设备。
- 每台设备均具备自己的地址(参见章节,,12.7 针对参数进行编程"页码 38)。
- ·可在一个段内联接最多至 32 个节点/设备。在 一个段的起点和终点为电缆加设终端电阻 (总线终端,120 Ω,1/4 W)。
- ·当节点数量超过 32 个时,将使用中继器 (线路放大器),以连接段。
- ·设备必须在总线终端接通状态下维持供电。
- ·建议将主设备置于一个段的终点。如果在总线 终端接通状态下更换主设备,则总线将失效。
- ·如果在总线终端接通状态下更换从设备或从设 备断电,则总线将可能变得不稳定。
- ·可以更换与总线终端不相关的设备,而不会导 致总线稳定性下降。

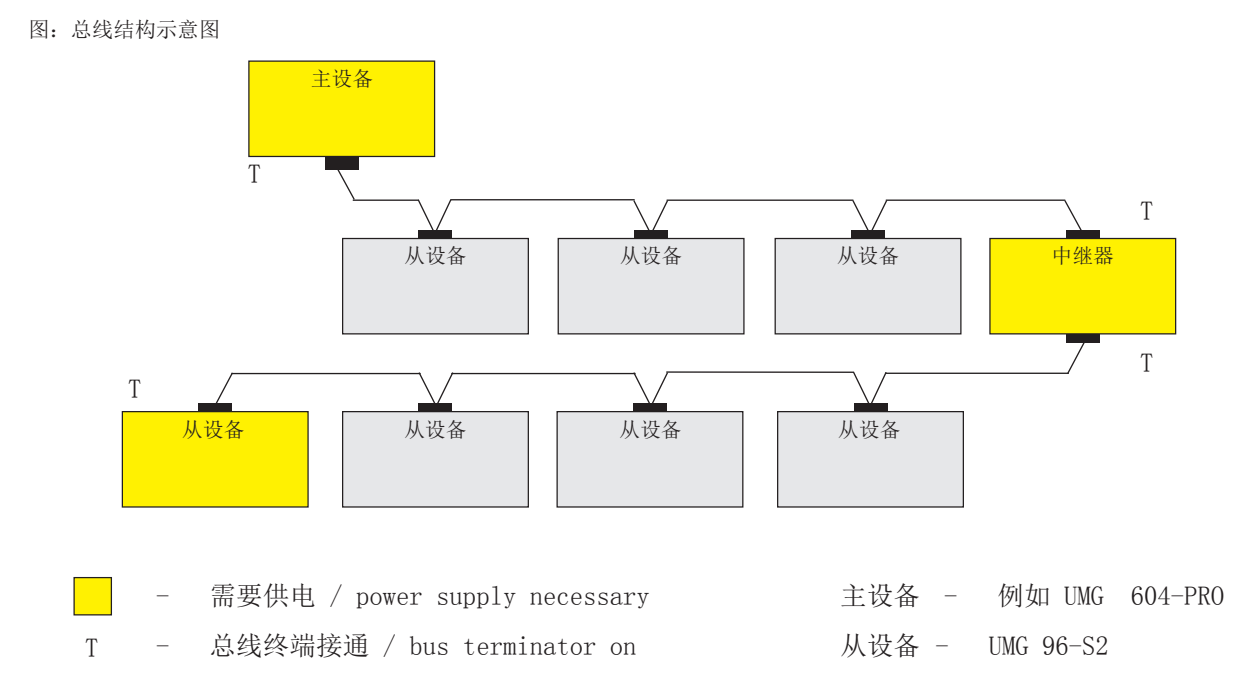

#### 29

# <span id="page-29-0"></span>9. 通过 RS485 接口 (采用 Modbus-RTU 协议)进行通信

通过 Modbus-RTU 协议借助 RS485 接口上的 CRC 校验访问

- ·参数列表中的数据,以及
- ·Modbus 地址列表中的测量值。

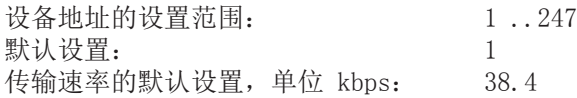

#### Modbus 功能(从设备)

04 读取输入寄存器

06 预置单寄存器

16 (10Hex) 预置多寄存器

23 (17Hex) 读/写 4X 寄存器

设备的"回应"随后可以如下形式显示:

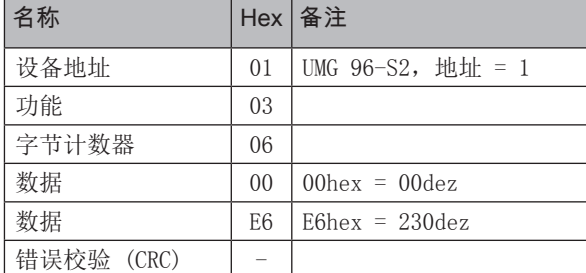

从地址 19000 中读取的 L1-N 电压为 230 V。

字节顺序为高字节在前,低字节在后(Motorola 格式)。

# 传输参数:

数据位: 8 奇偶校验:奇数、偶数、无(1 个停止位)、无 (2 个停止位) 停止位(设备):1/2 外部停止位:1/2

数字格式: short 16 位 (−2<sup>15</sup> .. 2<sup>15</sup> −1) float 32 位 (IEEE 754)

### 提示

- ·该设备不支持广播
- (地址 0)。 ·报文长度不得超过 256 个字节。

### 示例:读取 L1-N 电压

L1-N 电压已保存

- ·在测量值列表的地址 19000 中。
- ·为 FLOAT 格式。

设备地址在此设定为地址 = 01。

"查询消息"以如下形式显示:

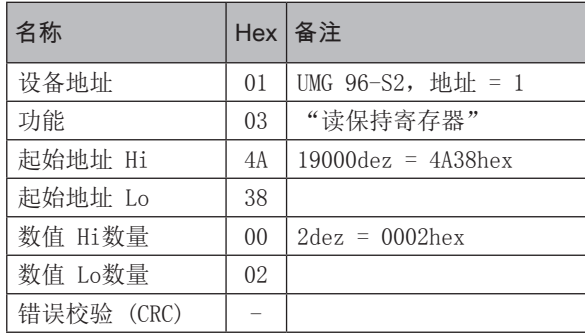

# <span id="page-30-0"></span>10. 数字输出端

该设备具备一个电气隔离的数字输出端,其作为 S0 接口输出消耗的有功电能、无功电能或视在电能。

### 10.1 脉冲输出端功能

在达到指定的可设置的电能后,设备将一个长度已 定义的脉冲发送至输出端。为使用数字输出端(脉 冲输出端),请配置:

- ·电能测量值(应输出的电能测量值,参数地址 100)、
- 脉冲值(参数地址 102)和
- ·脉冲长度(脉冲间歇,参数地址 106)。

#### 10.2 脉冲输出端连接示例

#### 10.3 脉冲值(参数地址 102)

借助脉冲值指定一个脉冲应相当于多少电能 (Wh 或 varh)。通过最大连接负载和每小时的最 大脉冲数确定脉冲值。

- ·如果指定带正号的脉冲值,则将仅输出脉冲 (即便当测量值为正时)。
- ·如果指定带负号的脉冲值,则将仅输出脉冲 (即便当测量值为负时)。

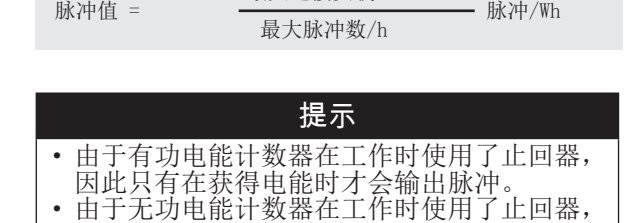

因此只有在出现电感负载时才会输出脉冲。

**不可以说,这些人是一个人的人的人们就会被** 

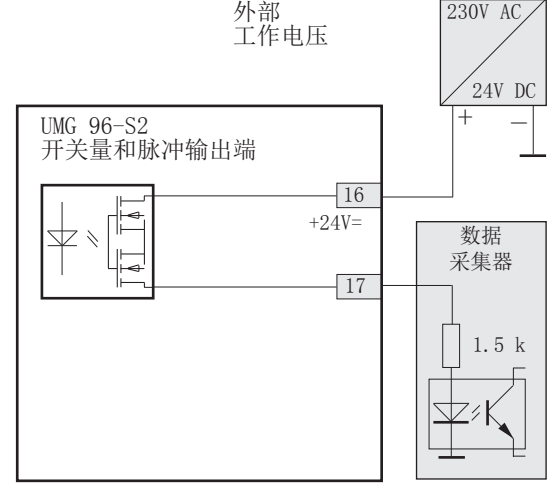

230V AC

图:脉冲输出端连接示例

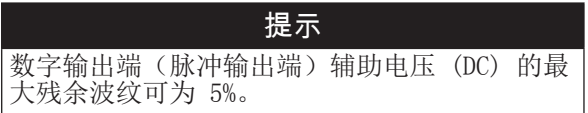

#### <span id="page-31-0"></span>10.4 脉冲长度(参数地址 106)和脉冲间歇

### 脉冲长度

发送至设备的脉冲输出端 S0 的脉冲由脉冲长度 和脉冲间歇构成。通过参数地址 106 设置脉冲长 度: 设置范围(地址 106):  $10...1000$ ,  $10 = 10$  ms 默认设置:

 $50 = 50$  ms

S0 脉冲的典型脉冲长度为 30 ms。

#### 脉冲间歇

脉冲间歇

·至少与所选脉冲长度等长。

· 取决于例如测得的电能,并可持续几小时或几天。 基于最小脉冲长度和最小脉冲间歇,针对每小时的 最大脉冲数得出以下数值:

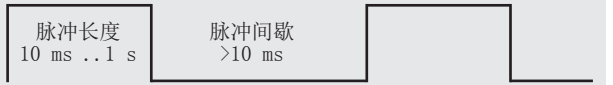

图:脉冲长度和脉冲间歇示例

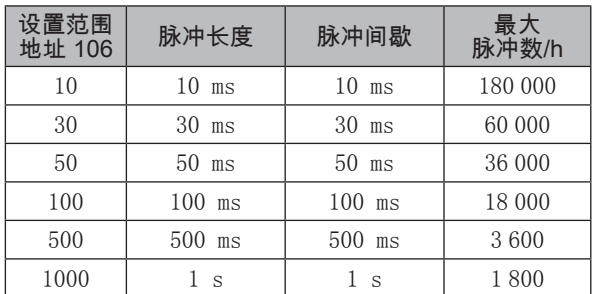

每小时最大可能的脉冲数示例。

# 提示

# 脉冲间隔

·脉冲间隔在选定设置内与功率成比例。

### 测量值选择

·在使用 GridVis 软件编程时,将得到一组选 定的电能测量值(由功率值得出)。

#### 10.5 测定脉冲值

#### 确定脉冲长度

请根据相连脉冲接收器的要求确定脉冲长度。

当脉冲长度为例如 30 ms 时, 该设备每小时可发 出的最大脉冲数为 60000 个(见表,每小时最大可 能的脉冲数示例。" 页码 32)。

#### 计算最大连接负载

示例: 变流器 =  $150/5$  A L-N 电压 = 最高 300 V

每个相位的功率  $(U \times I)$  = 150 A x 300 V = 45 kW  $\equiv$ 相功率 = 45 kW x 3

最大连接负载 = 135 kW

#### 计算脉冲值

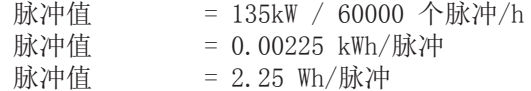

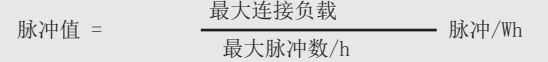

# <span id="page-32-0"></span>11. 操作和按键功能

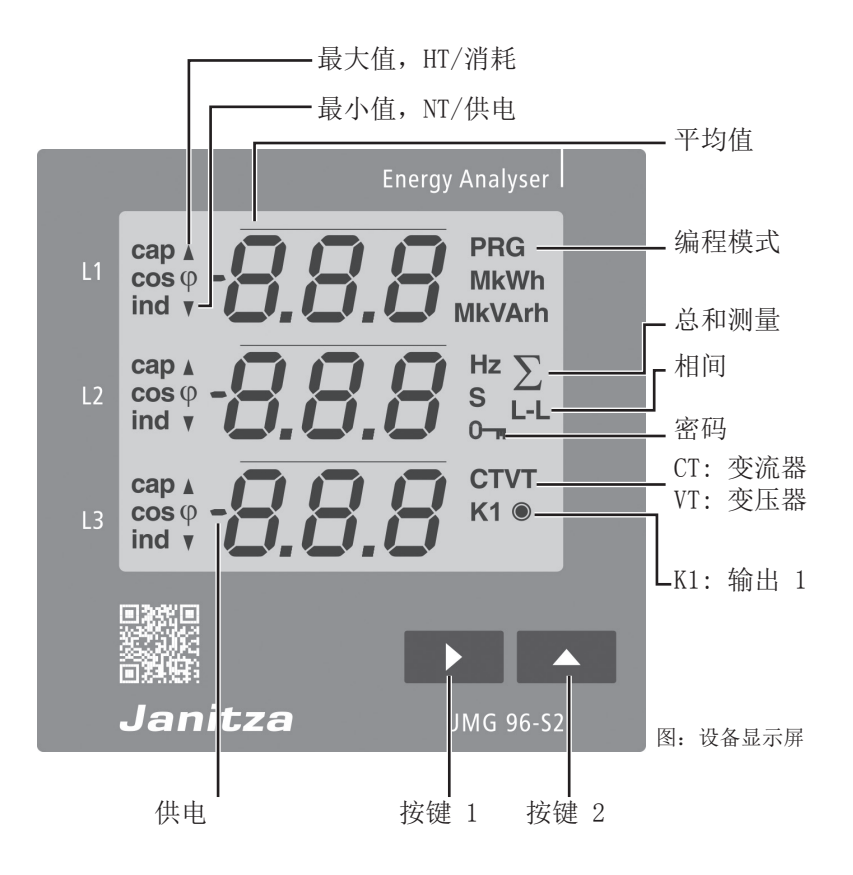

11.1 操作

该设备在一个液晶显示屏上显示测量值和编程数 据。

通过按键 1 和 2 进行操作, 区别如下:

- ·短按(按键 1 或 2): 后一步骤 (+1)。
- ·长按(按键 1 或 2): 前一步骤 (-1)。

### 设备分为显示模式和编程模式:

### 显示模式

·

- ·使用按键1和2浏览测量值度数。
- ·测量值显示器显示多达3个测量值。
- 在 GridVis<sup>®</sup> 软件中, 可配置测量值显示自动切 换的时间。

#### 编程模式

· 同时按住按键 1和2一秒, 可切换显示模式和编 程模式。

文本PRG在显示器中显示。

- · 在编程模式下,可针对设备运行配置必需的设置。
- · 编程模式可借助用户密码加以保护(仅在设备上)。
- ·使用按键 2 在编程菜单之间进行切换:
- 1. 变流器
- 2. 变压器
- 3. 参数列表

### 为从编程模式切换至显示模式,

- ·请同时按下按键 1 和 2 一秒。
- ·60秒不按下任何按键(自动)。

提示 只有在退出编程模式后修改才会生效。  $\bar{\alpha}$ 

 $\bar{\alpha}$ 

 $\bar{\alpha}$ 

 $\bar{\alpha}$ 

 $\bar{a}$  .

<span id="page-33-0"></span>11.2 按键功能

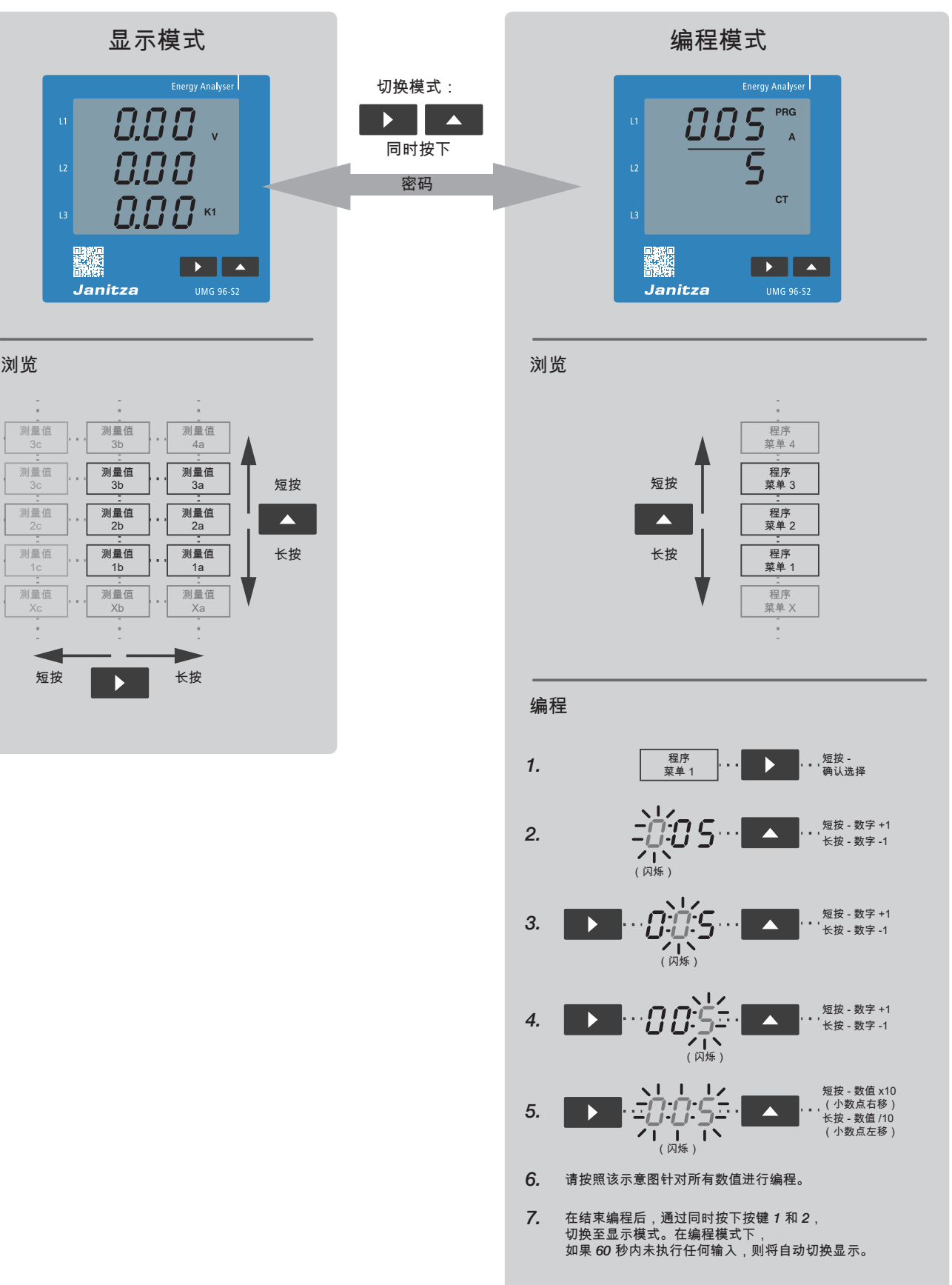

#### <span id="page-34-0"></span>11.3 参数(地址)和测量值显示

#### 11.3.1 参数(地址)

所有针对该设备所必需的参数(如变流器数据、 变压器数据和一组选定的常用测量值)参见章节 "18.2 参数和 Modbus 地址列表" 页码 62。

大多数参数地址的内容可通过串行接口 (RS485) 访问,例如借助一台相连的安装有 GridVis® 软件 的计算机或借助设备上的按键 1 和 2。 在编程模式下配置参数地址(3 位)。

#### 11.3.2 "参数地址"显示示例

该设备的显示屏显示该设备在一个 RS485 总线结 构内的设备地址所对应的参数地址。

11.3.3 测量值显示

该设备将选定的测量值合并为 3 个测量值显示配 置文件。根据设定的显示配置文件(地址 037)在 该设备的显示模式下显示测量值。

除了测量值显示配置文件外,该设备还具备用于针 对自动切换显示选择测量值配置文件的选项(地 址 038)。

通过串行接口 (RS485) 读取和修改测量值显示配 置文件和自动切换显示配置文件,例如借助一台相 连计算机(GridVis®软件)或借助该设备上的按 键 1 和 2。补充信息参见章节,,14. 测量值显示和 自动切换显示配置文件" 页码 44。

### 11.3.4 测量值显示示例

该设备的显示屏显示电压 (L-N) (均为 230 V)。 晶体管输出端 K1 导电,可形成电流。

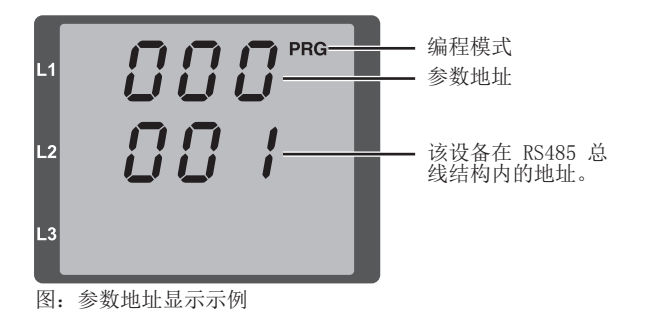

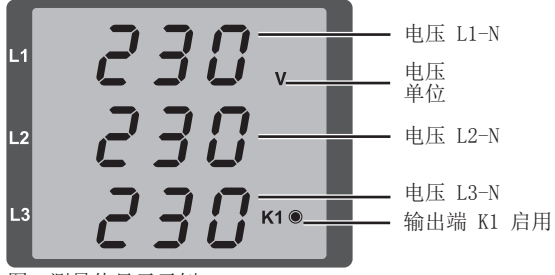

图:测量值显示示例

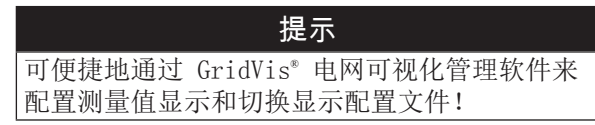

### <span id="page-35-0"></span>12. 配置

#### 12.1 连接电源

为配置该设备,请连接电源电压。在这种情况下, 请注意一般安全提示,如章节,,2. 安全"页码 10中所述。

电源电压的大小参见该设备的铭牌或参见章节,,18. 技术数据"页码 58。

如果未出现设备读数,则应检查工作电压是否在额 定电压范围内。

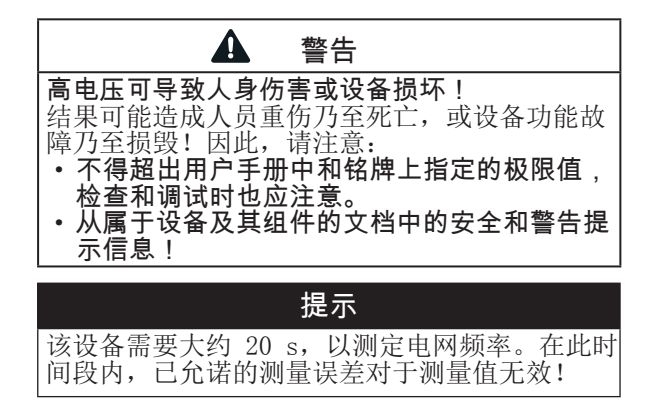

### 12.2 编程模式

该设备具备编程模式,在此模式下可针对 3 个主 要设置进行编程:

- 1. 变流器
- 2. 变压器
- 3. 参数列表(设置范围参见章节,,18.2 参数和 Modbus 地址列表" 页码 62)。

所有关于显示模式和编程模式的信息参见章节,,11. 操作和按键功能"页码 33。

#### 12.3 密码保护

为尽可能避免因疏忽而误更改编程数据,可编程设 定一个用户密码。详细信息参见章节,,12.7.6 用 户密码 (参数地址 050)" 页码 39。

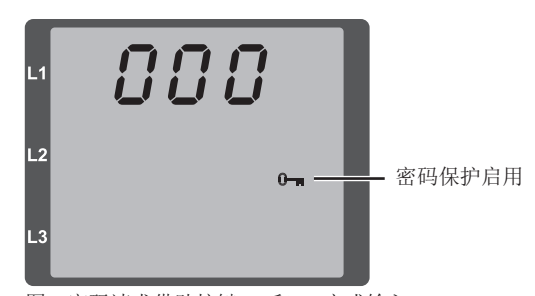

图:密码请求借助按键 1 和 2 完成输入。

#### 12.4 变流器和变压器

针对变流器的应用,请在必要时配置设备的变流器 变流比(默认设置:5/5 A)。

提示 作为适宜的功值,请勿针对一次变流器设置数 值 0。

针对变压器的应用,请配置一个变压器变压比。

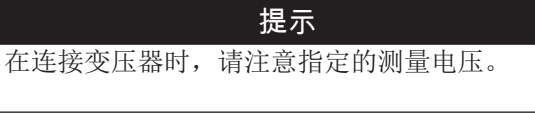

请配置电流测量输入端组 I1-I3 的变流比或电压 测量输入端组 V1-V3 的变压比。

#### 提示

此外,还可通过 GridVis® 电网可视化管理软件 来配置变流器变流比和变压器变压比!

#### <span id="page-36-0"></span>12.5 针对变流器进行编程

- 1. 切换至编程模式。
- 2. 编程模式PRG和变压器CT符号显示。
- 3. 使用按键1确认 编程一次电流输入区的第 一个数字闪烁。
- 4. 点击按键 2 选择第 1 个数字数值。
- 5. 点击按键 1 切换至第 2 个数字数值。
- 6. 点击按键 2 选择第 2 个数字数值。
- 7. 点击按键 1 切换至第 3 个数字数值。
- 8. 点击按键 2 选择第 3 个数字数值。
- 9. 使用按键1确认。
- 10. 整个数字闪烁。
- 11. 使用按键 2 选择小数和一次电流单位。
- 12. 使用按键1确认。
- 13. 二次电流的输入区闪烁。
- 14. 使用按键 2 设置二次电流(数值 1 A或5 A)。
- 15. 使用按键1确认。
- 16. 同时按下按键1 和2(1秒)退出编程模式。使 用按键 2 切换至变压器的输入区。

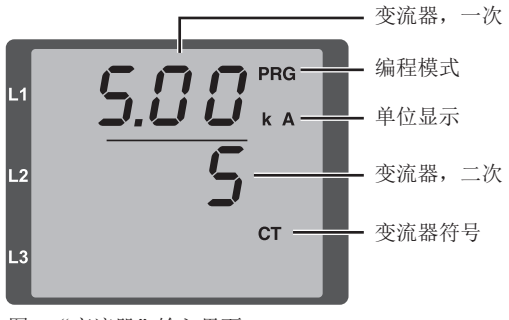

图:"变流器"输入界面

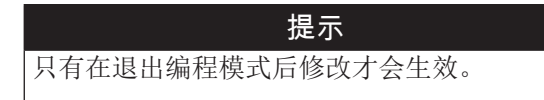

#### 12.6 针对变压器进行编程

- 1. 切换至编程模式。
- 2. 编程模式PRG和变压器CT符号显示。
- 3. 使用按键 2 切换至变压器的编程模式。
- 4. 编程模式PRG和变压器VT符号显示。
- 5. 使用按键1确认 编程电压输入区的第一个 数字闪烁。
- 6. 点击按键 2 选择第 1 个数字数值。
- 7. 点击按键 1 切换至第 2 个数字数值。
- 8. 点击按键 2 选择第 2 个数字数值。
- 9. 点击按键 1 切换至第 3 个数字数值。
- 10. 点击按键 2 选择第 3 个数字数值。
- 11. 使用按键1确认。
- 12. 整个数字闪烁。
- 13. 使用按键 2 选择小数和一次电压单位。
- 14. 使用按键1确认。
- 15. 二次电压的输入范围闪烁。
- 16. 点击按键 2 设置二次电压。
- 17. 使用按键1确认。
- 18. 同时按下按键1 和2(1秒)退出编程模式。使 用按键 2 切换至参数列表的编程方式。

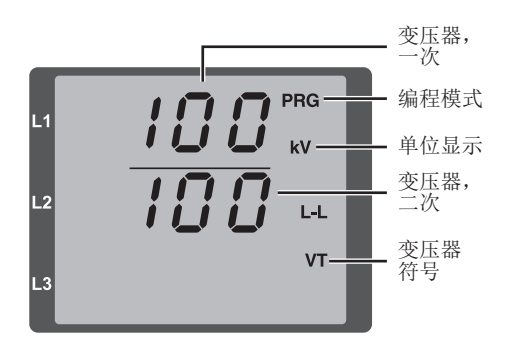

图:"变压器"输入界面

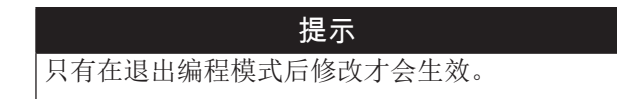

#### <span id="page-37-0"></span>12.7 针对参数进行编程

- 1. 切换至编程模式。
- 2. 将显示编程模式的符号 PRG。
- 3. 通过点击按键 2 两次切换至参数列表编程模 式。
- 4. 将显示参数地址的输入界面。

# 提示 • 设备地址(000)和波特率(001)的参数地址<br> 将在下面的内容中为您介绍。 • 包含最重要的设置范围和默认设置的参数列 表参见章节,,18.2 参数和 Modbus 地址列表"

- 页码 62或我们网站中的 Mobus 地址列表。
- 5. 点击按键 1 确认 参数地址的第一个数字闪 烁。
- 6. 点击按键 2 选择第 1 个数字数值。
- 7. 对于下一参数地址数字和参数设置,继续进 程。
- 8. 同时按下按键1 和2(1秒)退出编程模式。 使用按键 2 重新切换至变流器的输入区。

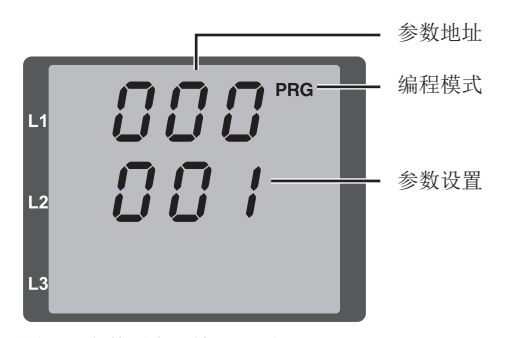

图:"参数列表"输入界面

### 12.7.1 设置设备地址 (参数地址 000)

在通过 RS485 接口连接的主从网络中,主设备可 根据设备地址区分 UMG。 针对此网络内的设备,请注意:

- 
- ·分配不同的设备地址。
- ·设备地址在从 1 到 247 的范围以内 (0 和 248 至 255 保留)。

### 12.7.2 设置传输速率

(参数地址 001)

在通过 RS485 接口连接的主从网络中,对于每台 设备:

- ·选择一个统一的传输速率(参数地址 001)
- $(0= 9.6 \text{kbps}, 1=19.2 \text{kbps}, 2=38.4 \text{kbps})$ . ·选择停止位数目(参数地址 003)

(0=1 位、1=2 位、 2=1 位偶数奇偶校 验、3=1 位奇数奇偶校验)。

数据位 (8) 已指定。

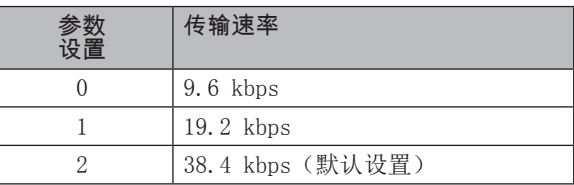

表:参数地址 001 中的传输速率设置

### 12.7.3 平均值和平均时间 (参数地址 040、041 和 042)

为得出电流、功率和电压测量值的平均值, 设备需 要一个平均时间。

设备

- ·在显示屏中通过位于测量值上方的一条横线标 识平均值。
- ·分别提供 9 项设置,针对
- 电流平均时间(地址 040)、
- 功率平均时间(地址 041)和
- 电压平均时间(地址 042)。

参数地址中所列出的设置对应于以下平均时间:

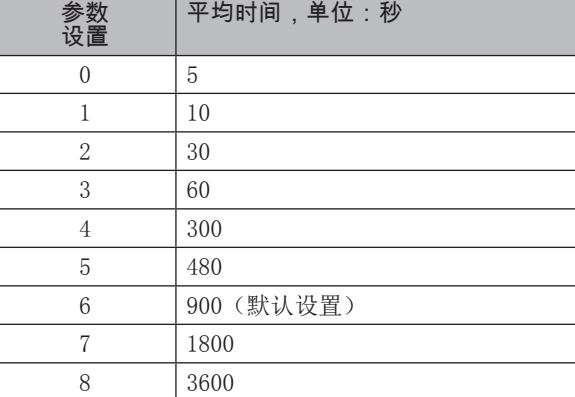

表:平均时间设置

#### <span id="page-38-0"></span>平均化方法

所使用的指数平均化方法在设定的平均时间结束后 至少取得 95% 的测量值。

### 最小值和最大值

该设备每 10/12 个周期测量并计算一次全部测量 值。针对大多数测量值查明最小值和最大值。

最小值指的是自上一次删除操作起到现在为止查明 的最小测量值。最大值指的是自上一次删除操作起 到现在为止查明的最大测量值。

所有最小值和最大值将与相应的测量值进行比较, 如存在小于最小值或大于最大值的测量值,则原来 的最小值/最大值将被覆盖。

该设备每 5 分钟在一个 EEPROM 内保存一次最小 值和最大值(无日期和时间)。因此,如突然停 电,也只会丢失最后 5 分钟的最小值和最大值。

#### 12.7.4 删除最小值和最大值 (参数地址 506)

如使用"001"配置参数地址 506,则设备中的所 有最小值和最大值将同时被删除。

电流平均值的最大值属于例外。也可直接在显示菜 单中通过长按按键 2 删除电流平均值的最大值。

### 12.7.5 测量值显示,自动切换显示和切换时间 (参数地址 037、038、039)

详细信息参见章节,,14. 测量值显示和自动切换显 示配置文件"页码 44。

# 12.7.6 用户密码

(参数地址 050)

为保护已编程或已配置的数据,该设备提供有密码 保护功能。该设备在默认设置下不带密码保护。

激活密码保护:

在参数地址 050 中分配一个密码(设置 001-999)。

禁用密码保护: 使用设置 000 配置参数地址 050。

在密码保护激活状态下输入密码:

- ·出现显示为"000"的密码菜单,只有在输入用 户密码后方可进入编程模式。
- 用户密码的第一个数字(第一个"0")闪烁。
- ·通过点击按键 2 配置所需的第一个数字。
- ·点击按键 1 切换至第 2 个数字数值。
- ·与此相应地针对用户密码配置正确的数字组合。
- ·完成输入后,将进入变流器的编程模式。

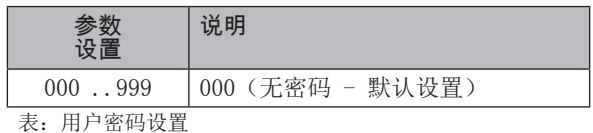

#### 忘记密码

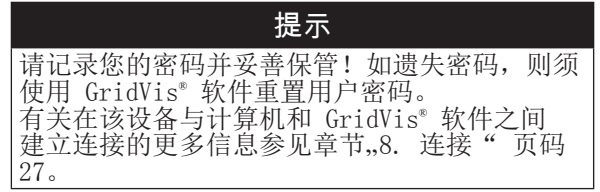

### <span id="page-39-0"></span>12.7.7 删除电能计数器 (参数地址 507)

该设备中有功电能、视在电能和无功电能计数器 的内容只能一起删除。为删除电能计数器,请使 用"001"配置参数地址 507。

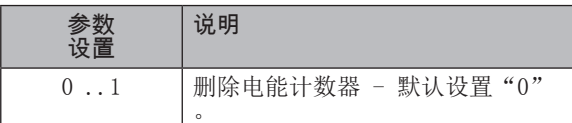

表:删除电能计数器

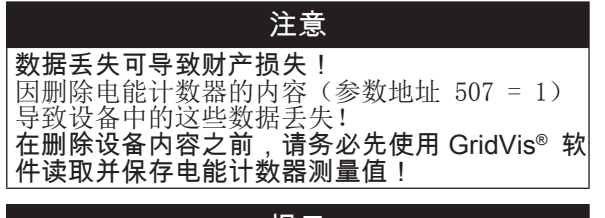

提示 在调试前,请删除与生产相关的电能计数器内容 和最小值/最大值内容!

### 12.7.8 LCD 对比度(参数地址 035)

该设备 LCD 显示屏的优选观察角度为仰视。下表 列出 LCD 对比度设置选项:

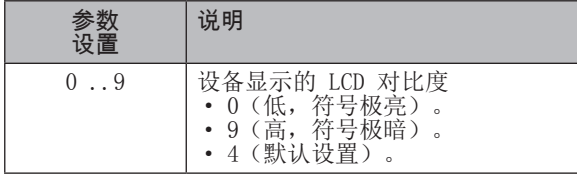

表:LCD 对比度设置

### 12.7.9 序列号(参数地址 911)

设备所显示的序列号包含

- ·6 位,这只是铭牌上所示序列号的一部分。
- ·无法更改。

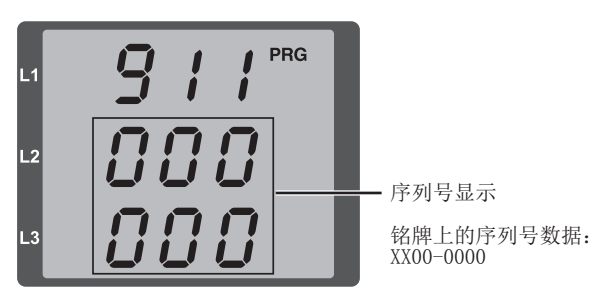

12.7.10软件版本(参数地址 913)

设备软件(固件)在持续改进和扩展。设备软件的 状态用一个三位数(软件版本)标识。

软件版本无法配置。

#### 提示

可便捷地通过 GridVis® 电网可视化管理软件更 新设备软件(固件)!

### 12.8 有关配置的重要信息

#### 12.8.1 电能计数器

该设备配备有有功电能、视在电能和无功电能计 数器。

#### 12.8.2 读取有功电能

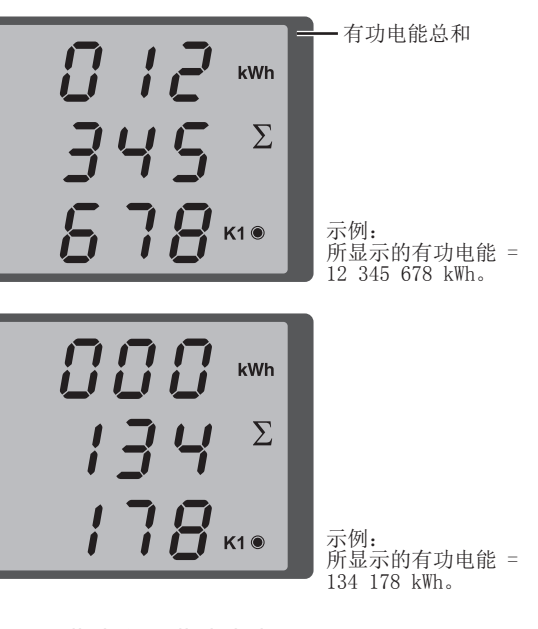

12.8.3 谐波和总谐波失真

#### 谐波

谐波指的是频率为基本频率(基本振荡)整数多倍 的谐波振动。

UMG 96-S2 需要一个在 45 至 65 Hz 范围以内的 电压基本振荡。计算出的电压谐波和电流谐波与此 基本振荡相关。

<span id="page-40-0"></span>该设备采集

- ·最大达基本振荡的 15 倍的谐波。
- ·谐波电压,单位:V。
- ·谐波电流,单位:A。

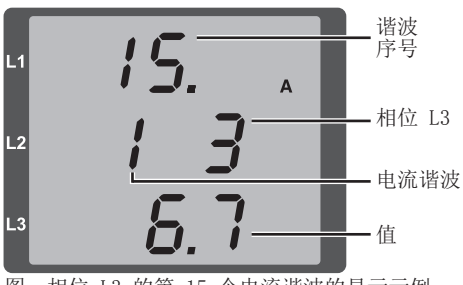

图:相位 L3 的第 15 个电流谐波的显示示例

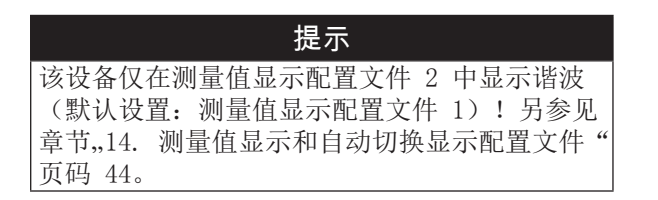

# 总谐波失真 THD

总谐波失真 THD 指的是谐波有效值与基本振荡有 效值的比值。

电流的总谐波失真: 电压的总谐波失真:

$$
THD_{I} = \frac{1}{|I_{fund}|} \sqrt{\sum_{n=2}^{M} |I_{n.Harm}|^{2}}
$$

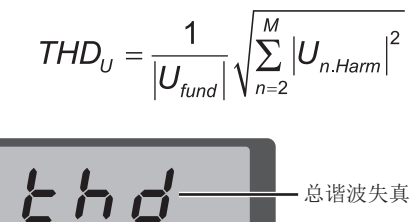

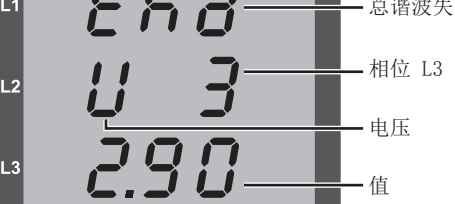

图:相位 L3 电压的总谐波失真 THD 显示示例。

### 12.8.4 旋转场方向

该设备在一个显示中指示电压的旋转场方向以及 相位 L1 的频率。

旋转场方向指示三相电网内的相序。通常存在一 个"右旋转场"。在 UMG 96-S2 中检查和显示电 压测量输入端的相序。

仅当存在工作电压和测量电压时,该设备才确定 旋转场方向。

显示中的字符串顺时针运动意味着"右旋转场" ,逆时针运动意味着"左旋转场"。

在以下情况下,将不测量旋转场方向(显示中的 字符串静止):

- ·缺失一个相位,或
- ·连接两个相同的相位。

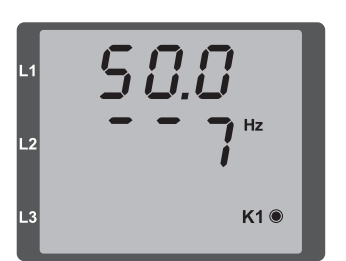

示例 1: 图:电网频率 (50.0 Hz) 和旋转场方向 的显示。

示例 2: 图:未确定 旋转场方向。

12.8.5 运行小时计数器

50.0

运行小时计数器用于测量该设备采集和显示测量值 的时间。

 $K1@$ 

运行小时时间

- ·以 0.1 h 的分辨率进行测量。
- ·以小时为单位显示。

运行小时计数器无法重置。

### <span id="page-41-0"></span>13. 调试

#### 13.1 连接电源

- 有关该设备的电源电压大小参见铭牌或章节 "18. 技术数据"页码 58。
- ·连接电源电压后,设备上将出现第一个测量值 显示。
- ·如果未出现任何读数,则请检查电源是否在额 定电压范围内。

#### 13.2 连接测量电压

- ·在对地额定电压高于 300 VAC 的电网中通过变 压器连接电压。
- ·请注意确保设备所显示的所有相位的测量电压 (L-N 和 L-L)与实际连接的测量电压相比较 处于切合实际的范围内。如偏差较大,则请检 查例如设定的变压比。

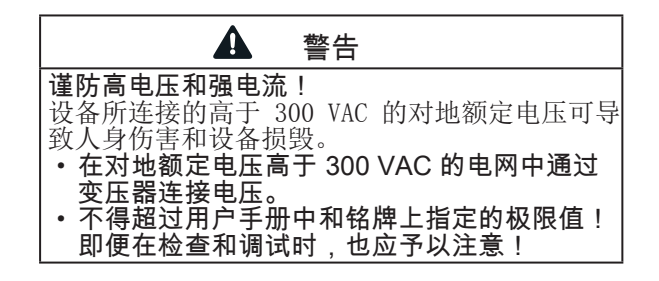

#### 13.3 连接测量电流

该设备

- ·允许连接 ../1 A 和 ../5 A 变流器。
- ·仅允许通过电流测量输入端测量交流电(而非 直流电!)。

在连接测量电流时,请注意

- ·确保除一个变流器输出端外,其它所有变流器 输出端已短路。
- ·确保设备所显示的电流与实际连接的电流相比 较处于切合实际的范围内。设备所显示的电流 必须与输入电流相符(遵照变流器变流比)。
- ·该设备在短路的电流测量输入端显示约 0 A。
- ·必要时,请根据所使用的变流器调节变流器变 流比(默认设置:5/5 A)。

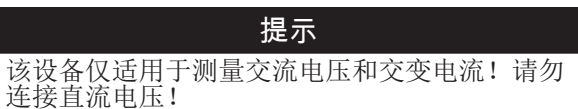

#### 13.4 检查旋转场方向

在该设备的测量值显示中检查电压旋转场的方向。 通常存在一个"右旋转场"(补充信息参见章节 "12.8.4 旋转场方向" 页码 41)。

#### 13.5 检查相位分配

如果使一个变流器二次侧短路,而设备所显示的相 应外导体的电流降至 0 A,则说明变流器的外导体 (相位)分配正确。

### 13.6 检查功率测量

- 1. 除一个变流器输出端外,使所有其它变流器输 出端断路,并检查所显示的功率。
- 2. 该设备仅允许在带有未短路变流器输出端的外 导体(相位)中显示一个功率。
- 3. 如果情况并非如此,则请检查测量电压和测量 电流的连接。

如果所测得有功功率的数值正确但却为负,则可能 的原因有两种:

- 1. 变流器上的接口 S1(k) 和 S2(1) 混淆, 或
- 2. 有功电能被馈回电网。

#### 13.7 检查测量

正确连接的电压和电流测量输入端可得出正确计算 和显示的单一功率和总功率。

#### <span id="page-42-0"></span>13.8 检查单一功率

如果一个变流器已分配给错误的外导体(相位), 则将错误测量和显示相应的功率。

如果外导体与相应的变流器(一次)之间不存在 电压,则说明外导体和变流器已在设备上完成正 确分配。

为确保已在电压测量输入端将一个外导体分配给正 确的变流器,可使相应的变流器二次侧短路。这 时,设备所显示的视在功率在此外导体(相位)中 必须为零。

如果视在功率显示正确,但有功功率为负 ("-") ,则说明变流器端子混淆,或电能被馈回电力公 司。

### 13.9 检查总功率

如果相应外导体的所有电压、电流和功率显示正 确,则设备所测得的总功率也正确。为进行确认, 请将设备测得的总功率与电源内有功和无功功率计 数器的读数进行比较。

# <span id="page-43-0"></span>14. 测量值显示和自动切换显示配置文件

#### 14.1 测量值显示

电网恢复供电后,该设备显示测量值显示配置文件 1(默认设置)中的第一个测量值显示。

为确保测量值显示的选择一目了然,该设备在配置 文件中将测量值显示以及测量值分类整理。

该设备提供有 3 个测量值显示配置文件(包含不 同的测量值显示分类)。请在参数地址 037 中选 择测量值显示配置文件。

在点击按键时,测量值显示配置文件中所包含的测 量值将依次出现。

#### 测量值显示配置文件(参数地址 037)

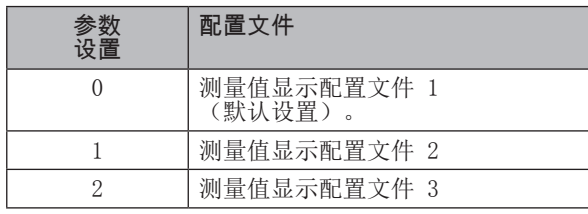

表:配置文件设置

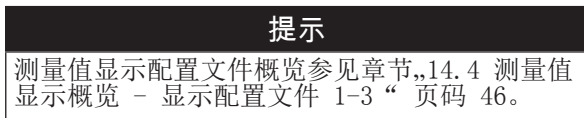

#### 14.2 自动切换显示配置文件

通过设备可在几秒钟内一次性调出所有测量值显 示。除以上所述的测量值显示配置文件以及通过点 击按键调用测量值外,还可在设备上设置自动切换 的测量值显示。

为确保测量值的选择一目了然,该设备同样在配置 文件中将自动切换显示的测量值分类整理。

为激活自动切换显示配置文件,请在该设备的参数 地址 039 中编程设定一个大于 0 的切换时间。

在自动切换显示之间点击一个按键,将显示配置文

件中保存的下一个测量值显示。通过多次点击按 键,可在所选切换显示配置文件中保存的测量值之 间浏览。

如在 60 秒内未执行按键操作,则设备将重新进入 自动切换显示。

#### 切换时间(参数地址 039)

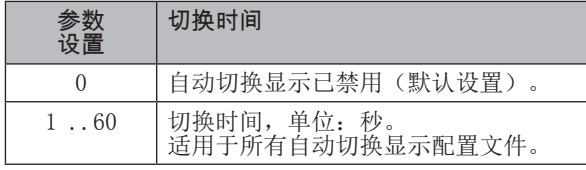

表:自动切换时间设置

#### 切换显示配置文件(参数地址 038)

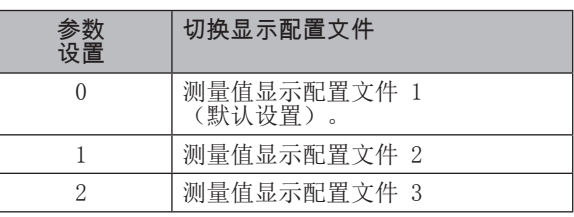

表:切换显示配置文件设置

# 提示 自动切换显示配置文件概览参见章节,,14.5 自动 切换显示配置文件 1-3 概览" 页码 50。

#### 14.3 通过 GridVis® 软件针对测量值显示进行编程。

GridVis® 软件提供直观的显示,并可以便捷的方 式配置测量值显示。

为使用 GridVis® 软件,请通过串行接口 (RS485) 在该设备与一台计算机之间建立连接(参见章节 "8. 连接" 页码 27)。

#### 提示

可便捷地通过 GridVis® 电网可视化管理软件来 配置测量值显示配置文件和切换显示配置文件。

#### <span id="page-45-0"></span>14.4 测量值显示概览 - 显示配置文件 1-3

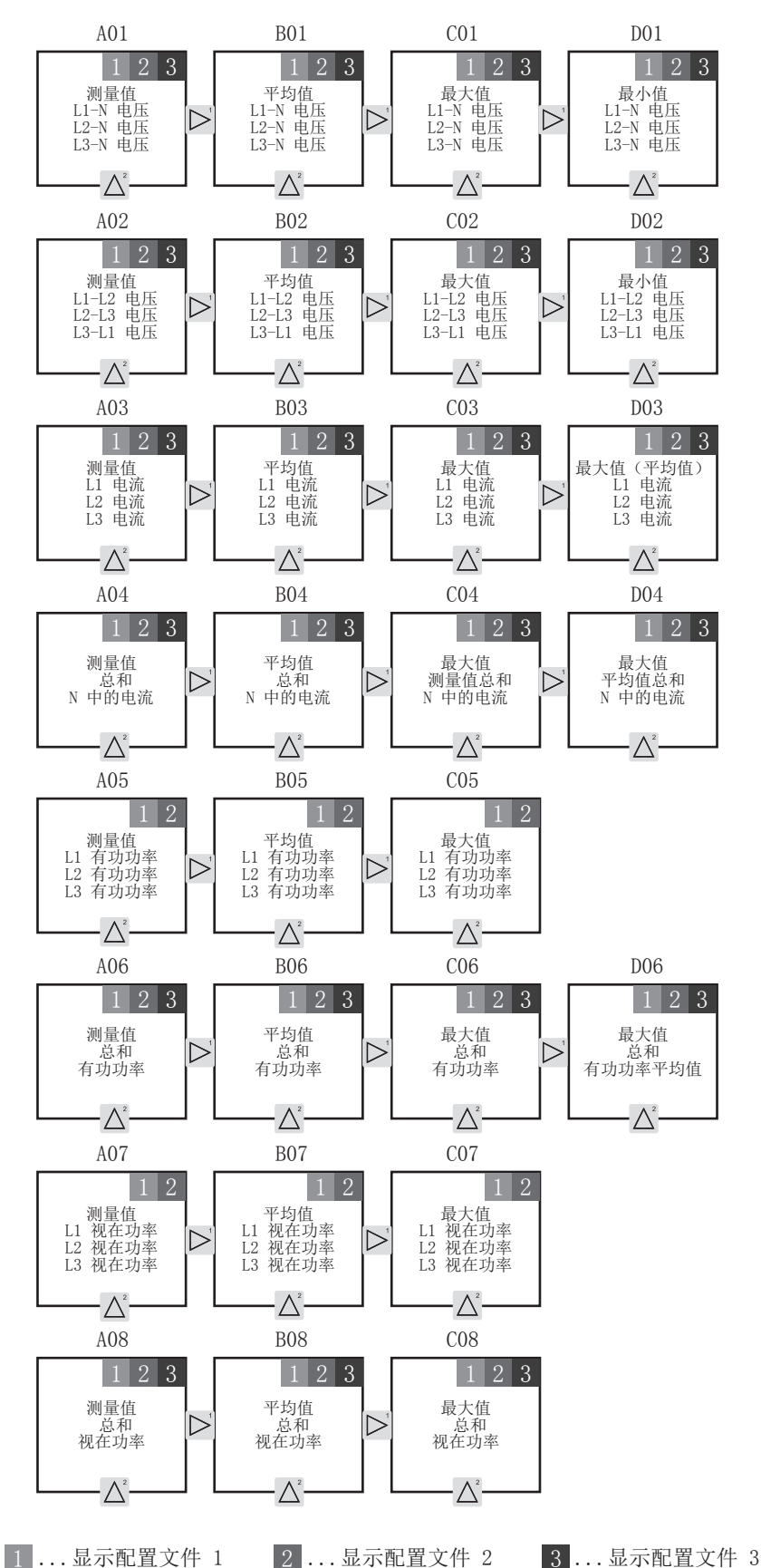

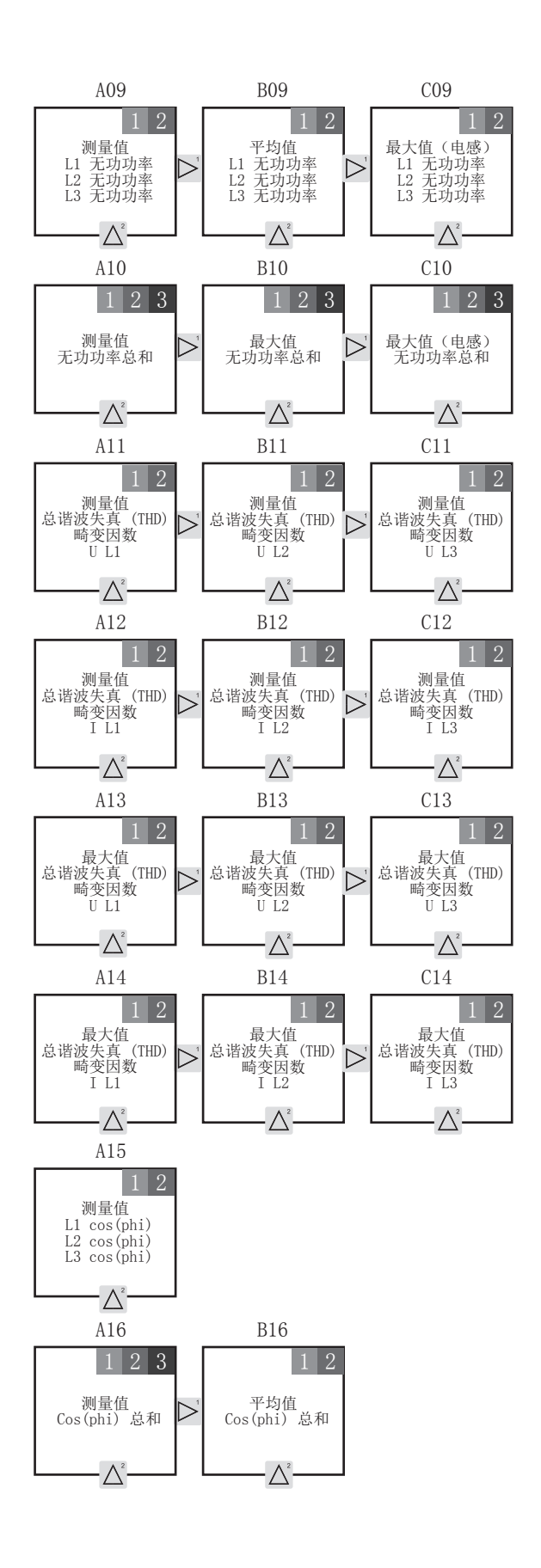

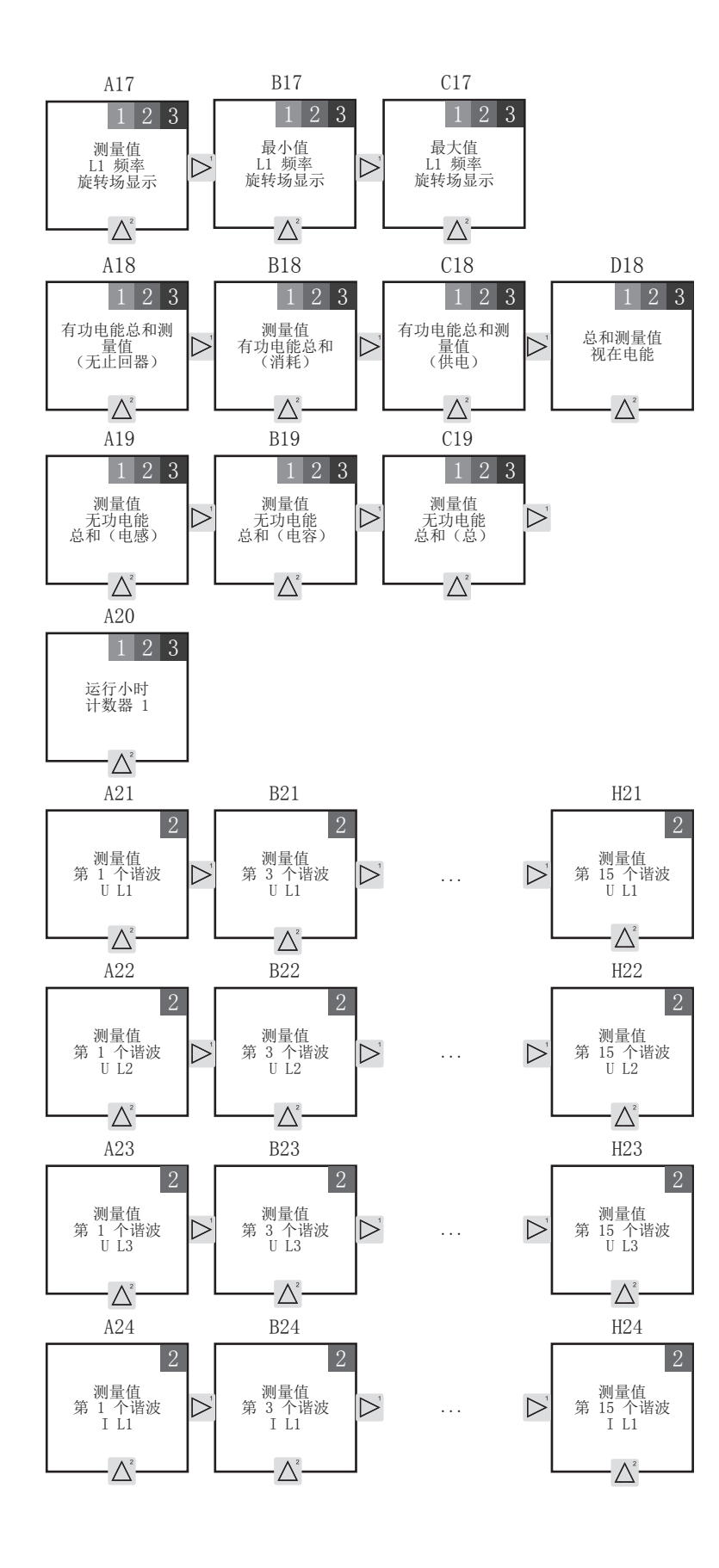

1 ... 显示配置文件 1 2 ... 显示配置文件 2 3 ... 显示配置文件 3

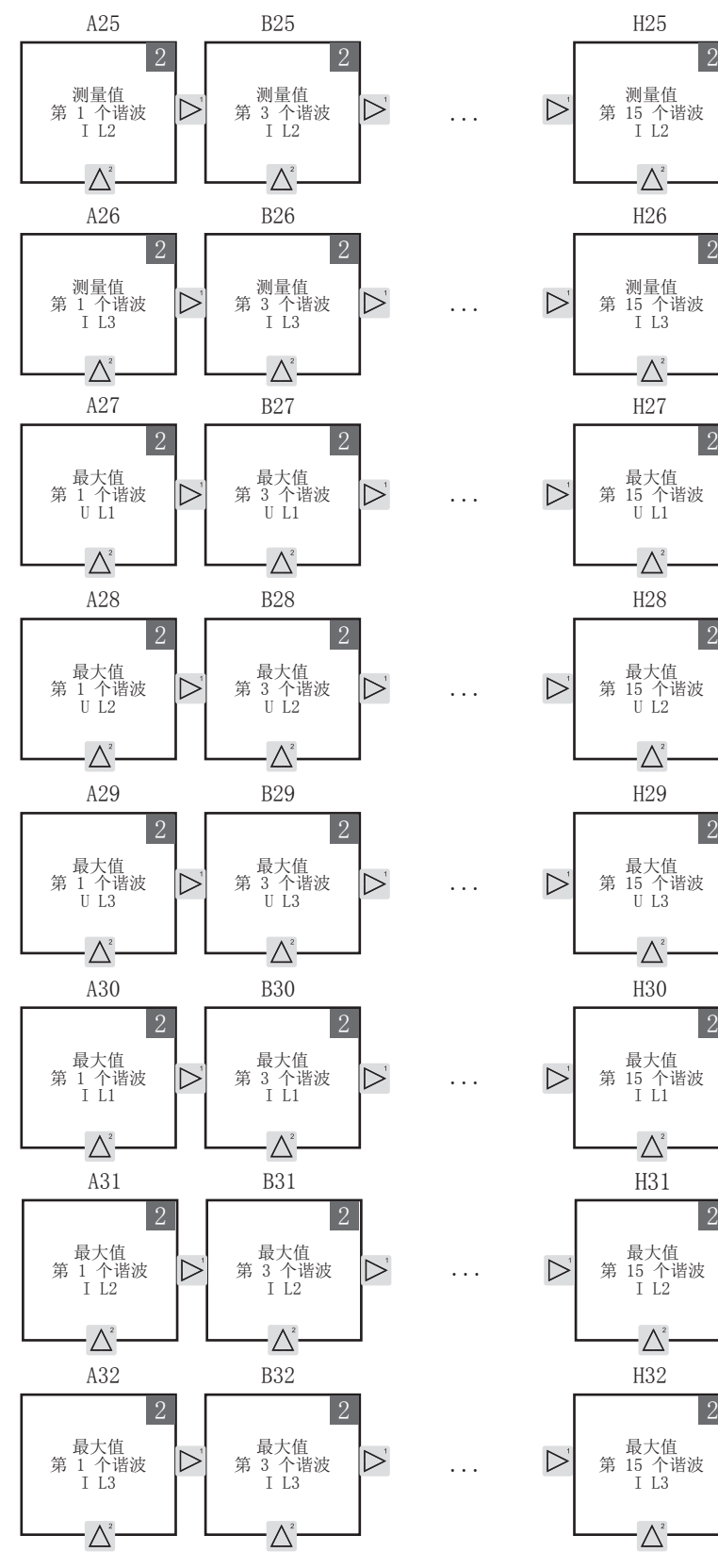

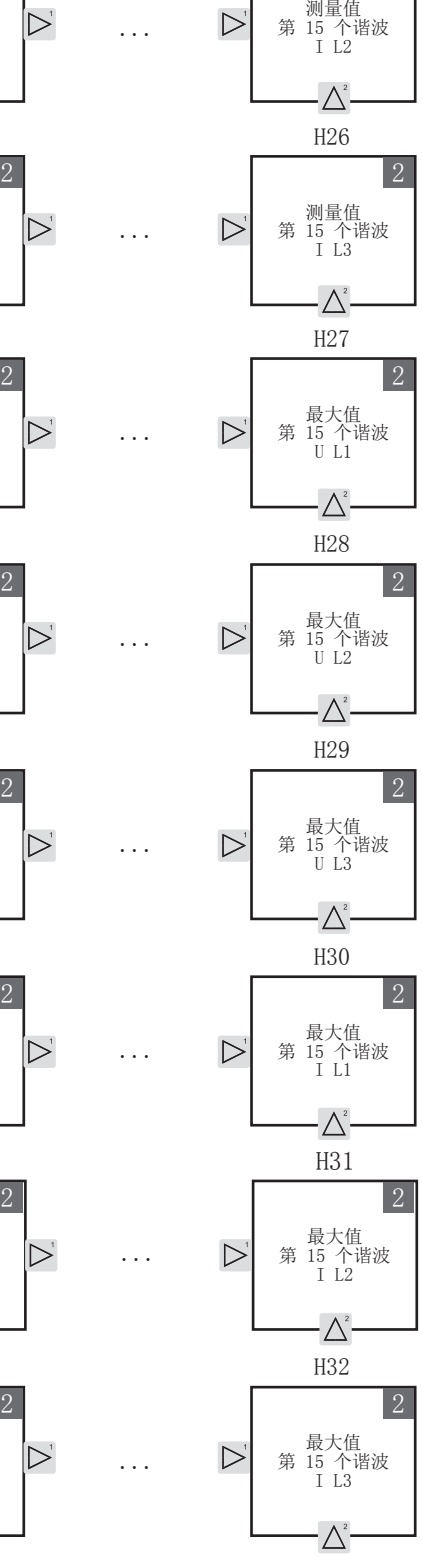

H25

#### <span id="page-49-0"></span>14.5 自动切换显示配置文件 1-3 概览

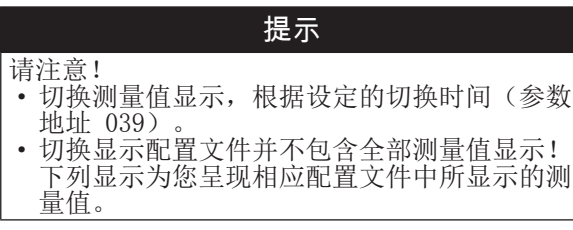

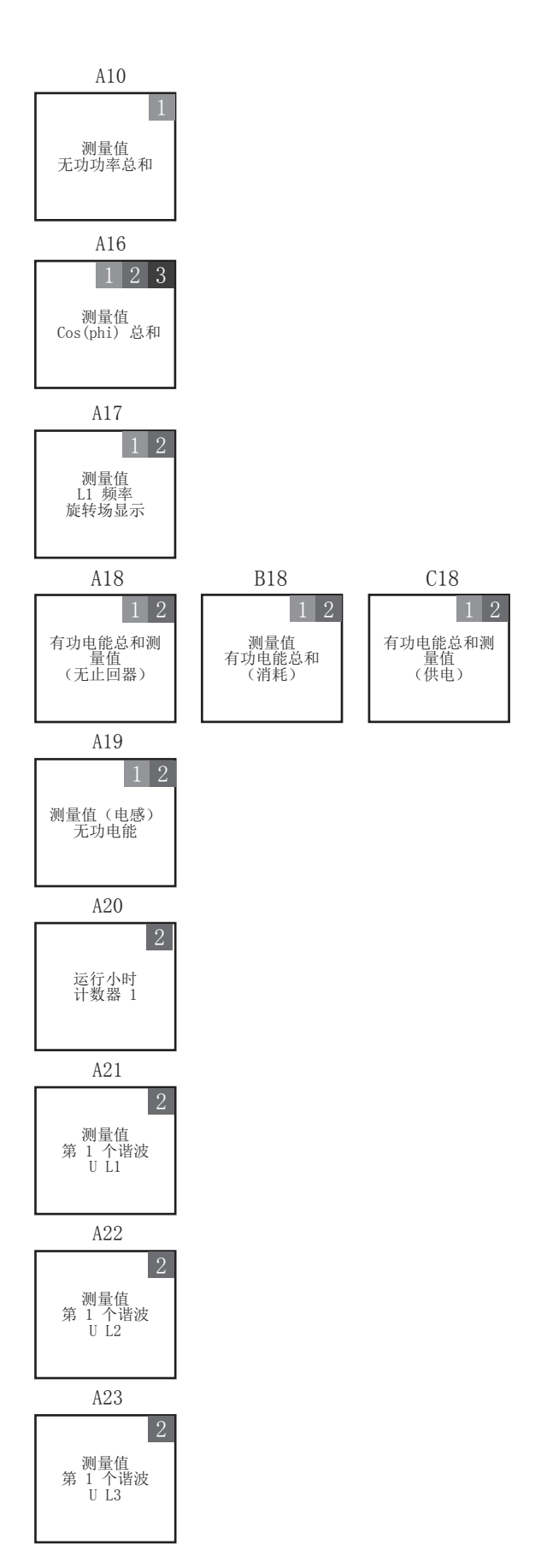

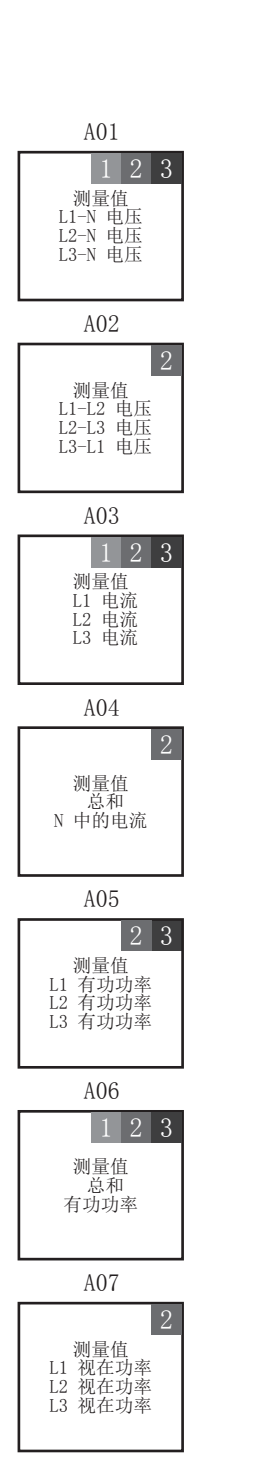

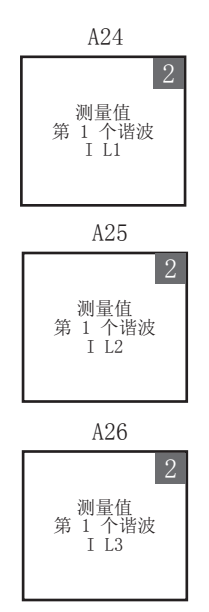

# <span id="page-51-0"></span>15. 连接示例

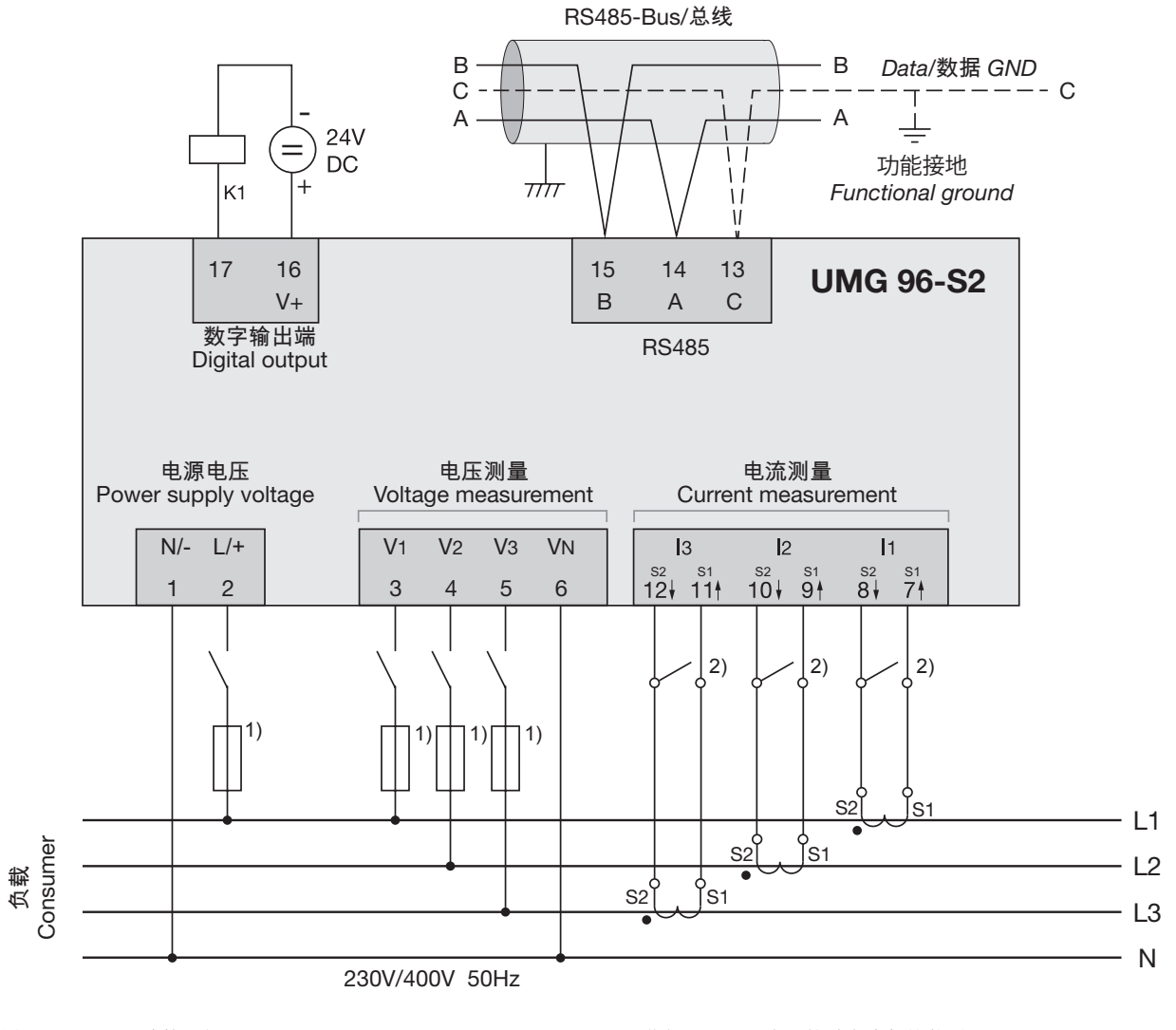

图:UMG 96-S2 连接示例

1) 获得 UL/IEC 许可的过电流保护装置

2) 短路跳线(外部)

### <span id="page-53-0"></span>16. 服务与维护

该设备在交付前接受过各种不同的安全检验, 目用 一个封印标识。如果打开一台设备,则该设备必须 重新接受这些安全检验。产品担保仅针对未曾打开 过的设备有效。

#### 16.1 维修和校准

仅允许由制造商维修和校准该设备。

制造商建议每五年请制造商或经授权的实验室针对 该设备执行一次校准。

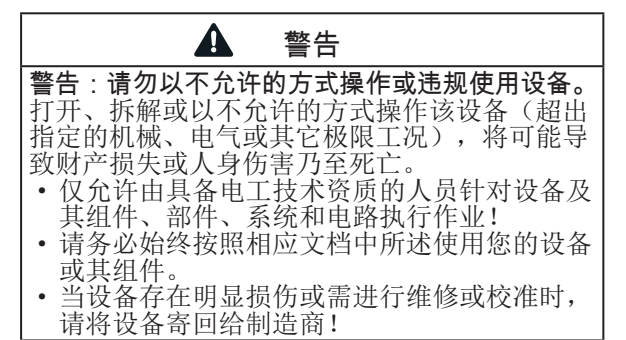

#### 16.2 正面薄膜和显示屏

在保养和清洁正面薄膜和显示屏时,请注意:

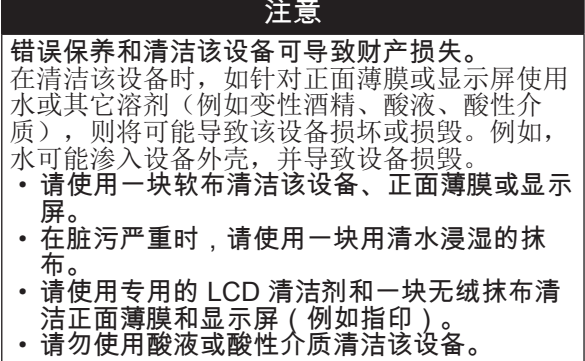

#### 16.3 设备校准

制造商在交付设备前已完成设备校准。在环境条件 维持不变的情况下无需重新校准设备。

#### 16.4 固件更新

通过 GridVis® 软件执行该设备的固件更 新。GridVis® 软件可从我们的网站下载。

### 16.5 服务

如存有疑问,而在本用户手册中找不到相应的解 答,则请就此向制造商咨询。为此请准备好以下 信息:

- ·设备名称(铭牌)。
- ·序列号(铭牌)。
- ·软件版本(参见测量值显示)
- ·测量电压和电源电压。
- ·准确的故障描述。

# <span id="page-54-0"></span>17. 故障信息

该设备针对故障设有三种类型的故障信息:

- ·警告。
- ·严重故障。
- ·超出测量范围。

针对警告和严重故障显示故障信息"EEE"和一个 紧随其后的错误编号:

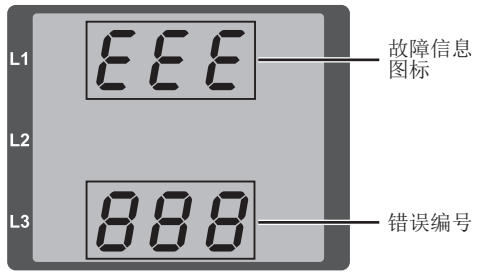

图:包含故障信息和错误编号的显示。

三位错误编号用于提示故障原因(如果设备可确 定)和提供故障描述:

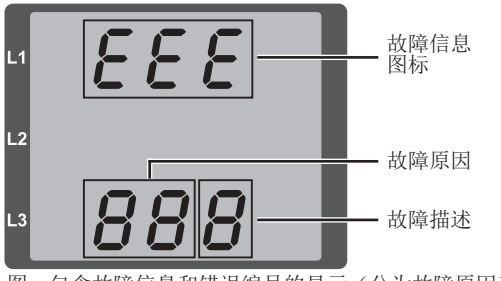

图:包含故障信息和错误编号的显示(分为故障原因和故障描 述)。

#### 以故障信息 911 为例:

在这种情况下,错误编号由严重故障 910 和内部 错误 0x01 组成:

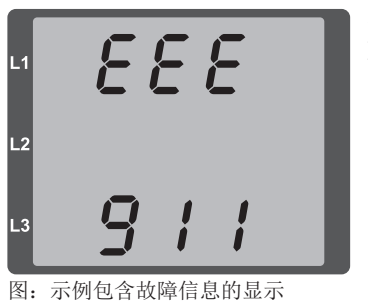

在本例中,在从 EEPROM 中读取校准 时出现错误。请将 该设备寄回给制造 商,以进行检查!

### 17.1 警告

警告指可通过按键 1 或 2 应答的故障。 在这种情况下,仍采集和显示测量值。

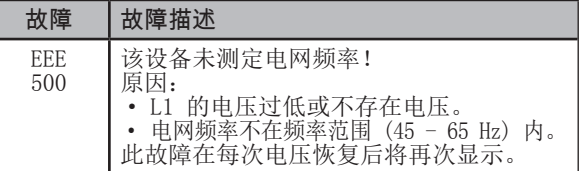

### 17.2 严重故障

请将该设备寄回给制造商,以进行检查!

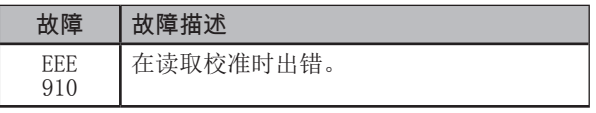

### 17.3 内部确定错误原因

在某些情况下,该设备可确定故障原因,并可通过 错误代码报告故障原因。请将该设备寄回给制造 商,以进行检查!

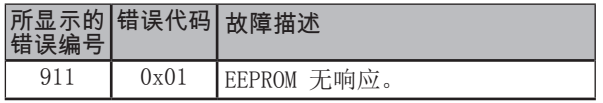

### <span id="page-55-0"></span>17.4 超出测量范围

超出测量范围

- ·当三个电压或电流测量输入端中至少有一个超 出测量范围极限值时,成立。
- ·在此故障存在期间持续显示,且无法应答。

一个"向上"箭头用于标记存在超出测量范围故障 的相位。

电压单位"V"和电流单位"A"指示是在电压路径 中,还是在电流路径中存在超出测量范围故障。

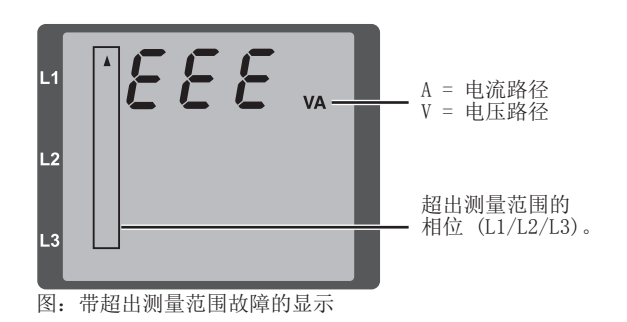

超出测量范围的极限值:  $I = 7 A_{eff}$  $U_{L-N}$  = 300 V<sub>rms</sub>

示例

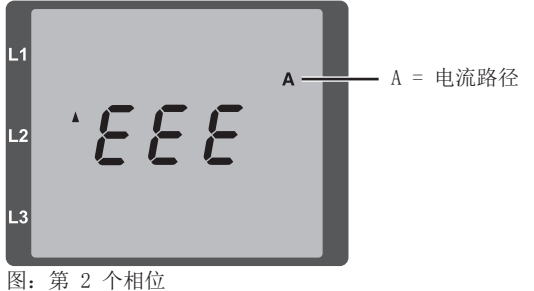

的电流路径 (I2)中的超出测量范围显示。

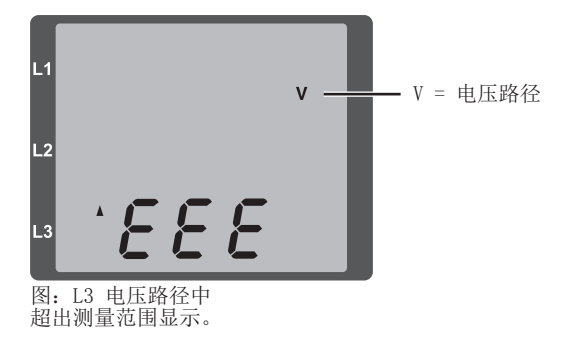

#### 17.5 超出测量范围参数

在超出测量范围参数(地址 600)中存在一个已编 码的采用以下格式的故障描述:

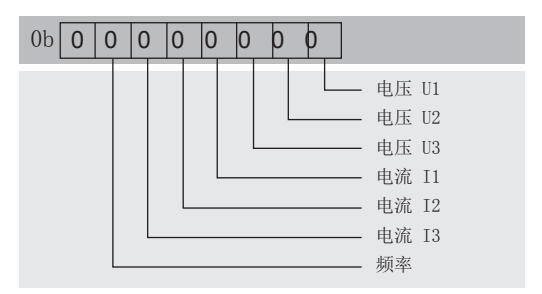

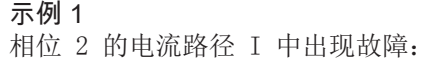

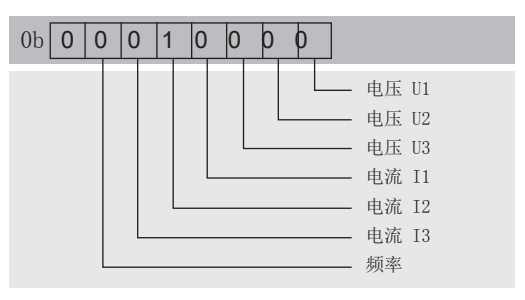

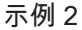

相位 3 的电压路径 UL-N 中出现故障:

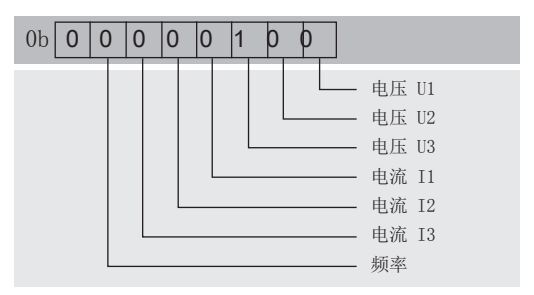

### <span id="page-56-0"></span>17.6 出现故障时应采取的措施

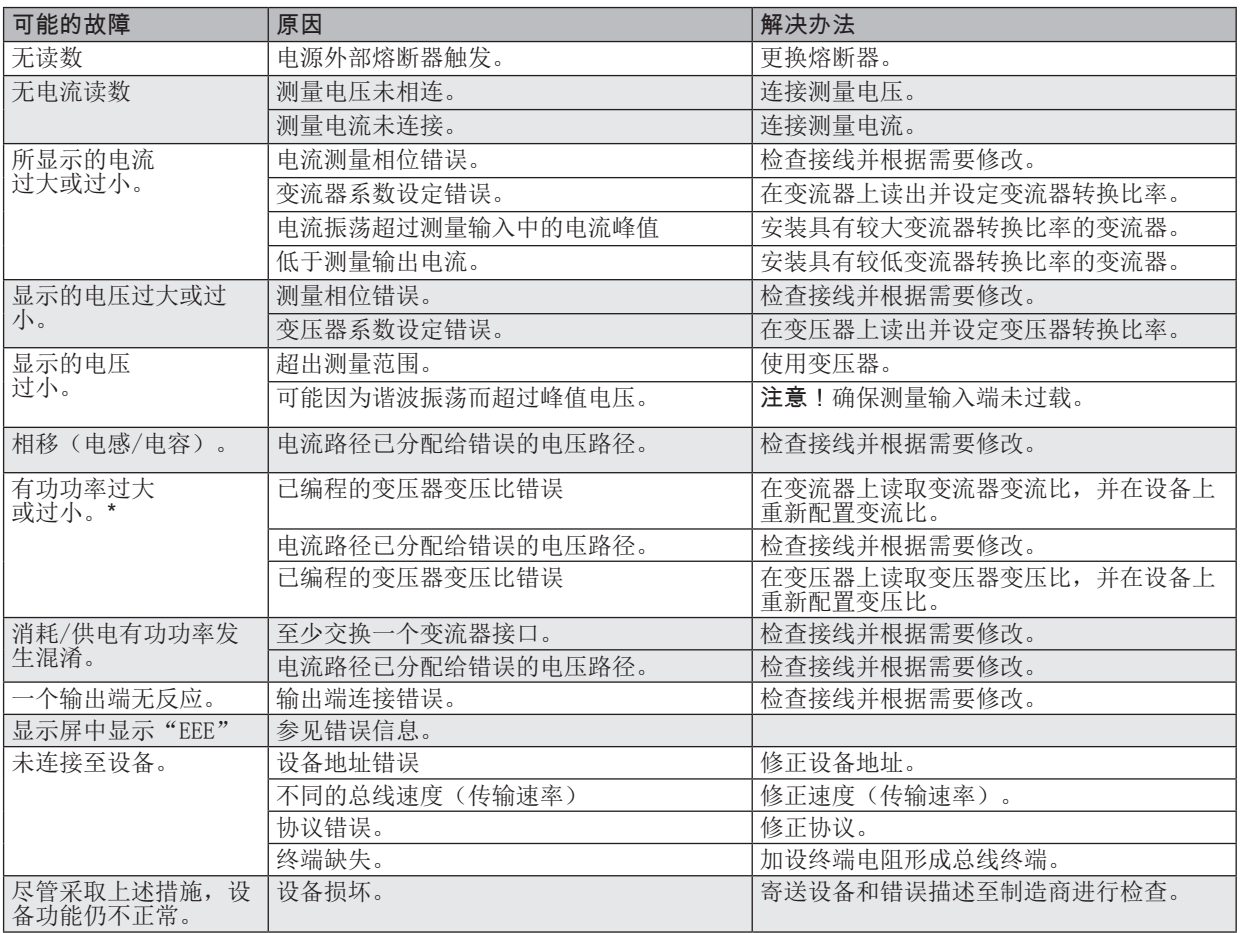

\* 如果已达到总电能最大值,则将显示"0"。

# 提示

测量输入端过载可造成财产损失!

电流和电压值过高会导致测量输入端过载,并可导致设备损坏。 请注意铭牌上和本手册技术数据中所指定的极限值。

# <span id="page-57-0"></span>18. 技术数据

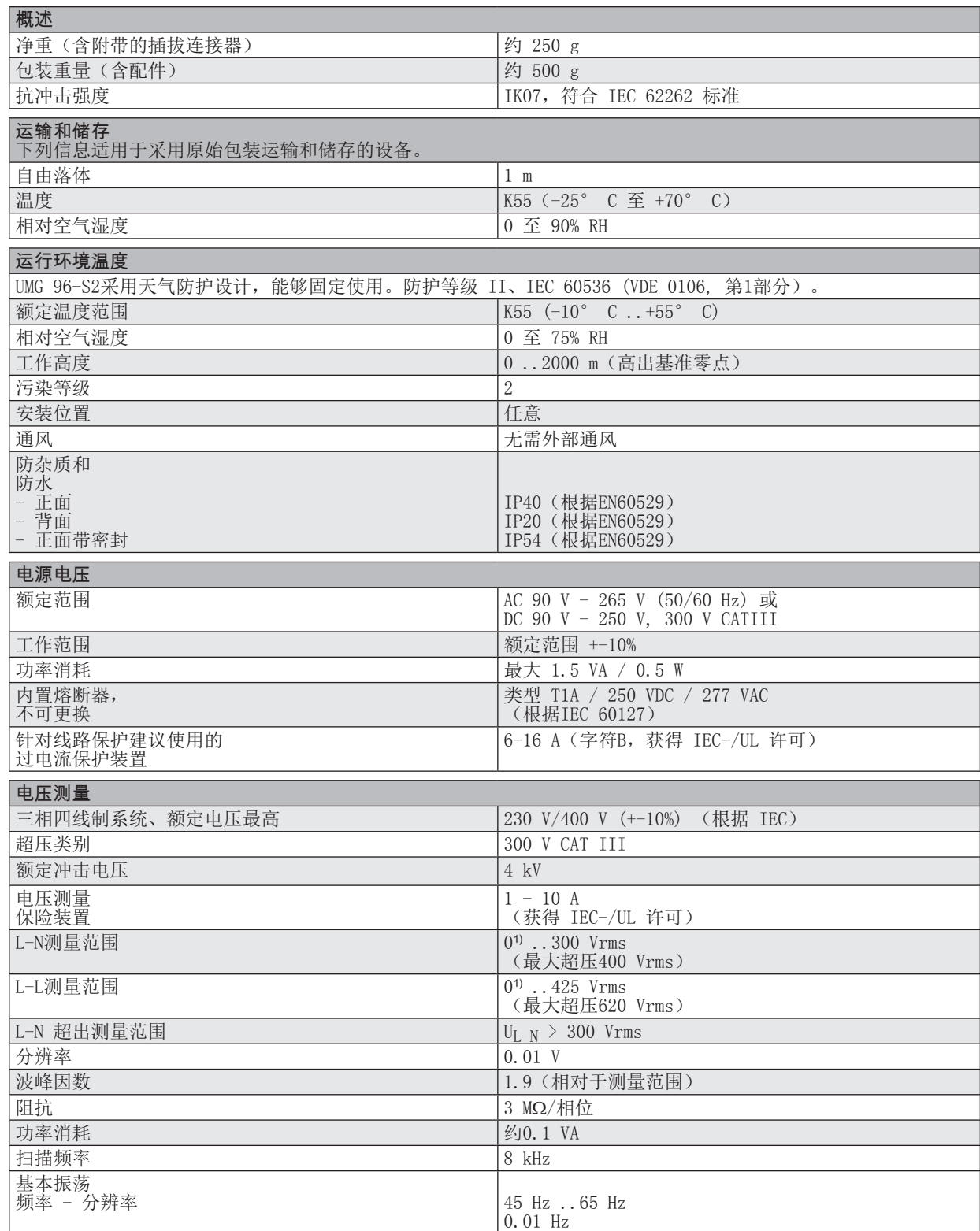

1) 只有当电压测量输入端 V1 存在大于 20 Veff 的 L1-N 电压 (四线测量)或存在大于 34 Veff 的 L1-L2 电压(三线测量)时,设备才测定测量值。

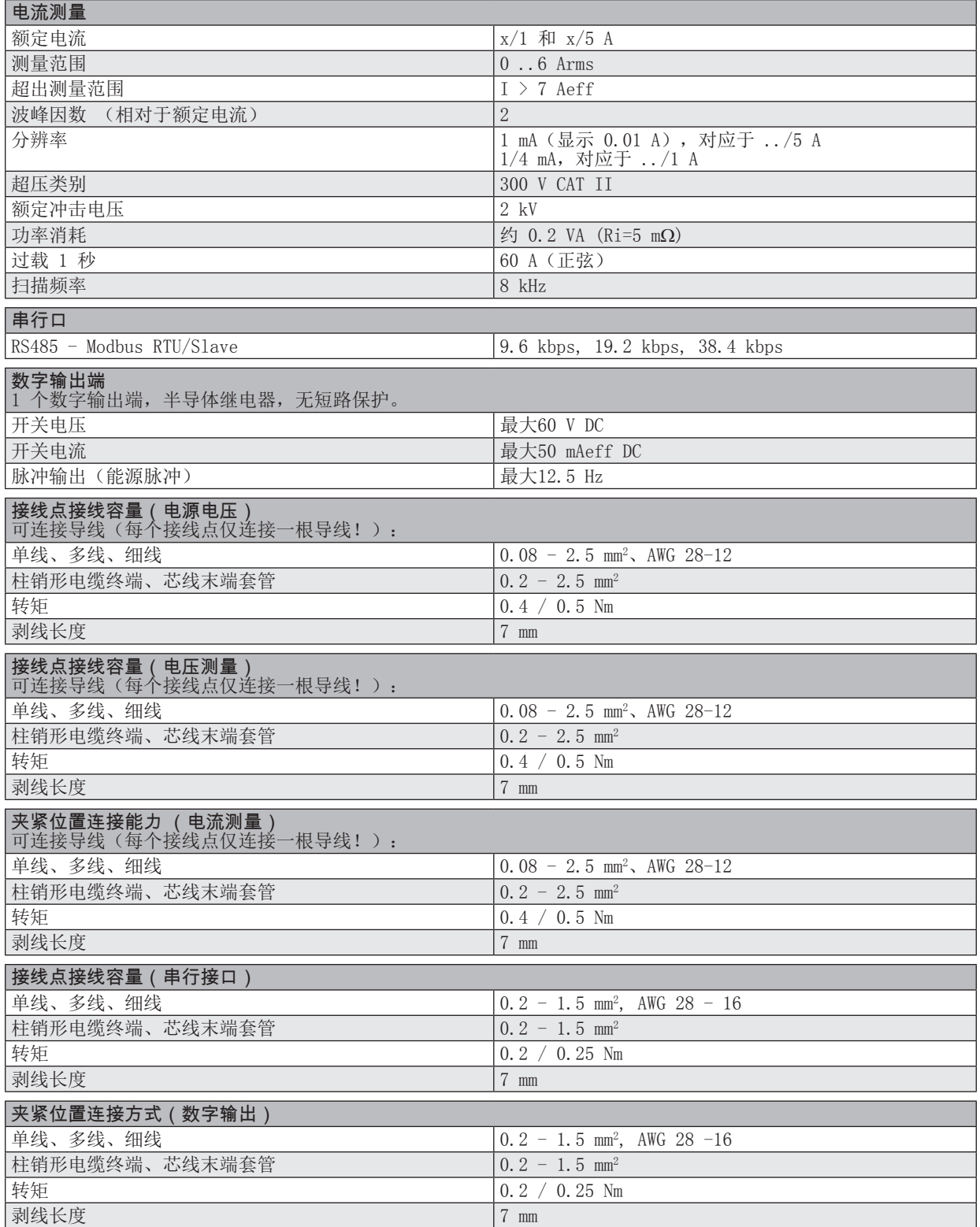

# <span id="page-59-0"></span>18.1 功能的特性参数

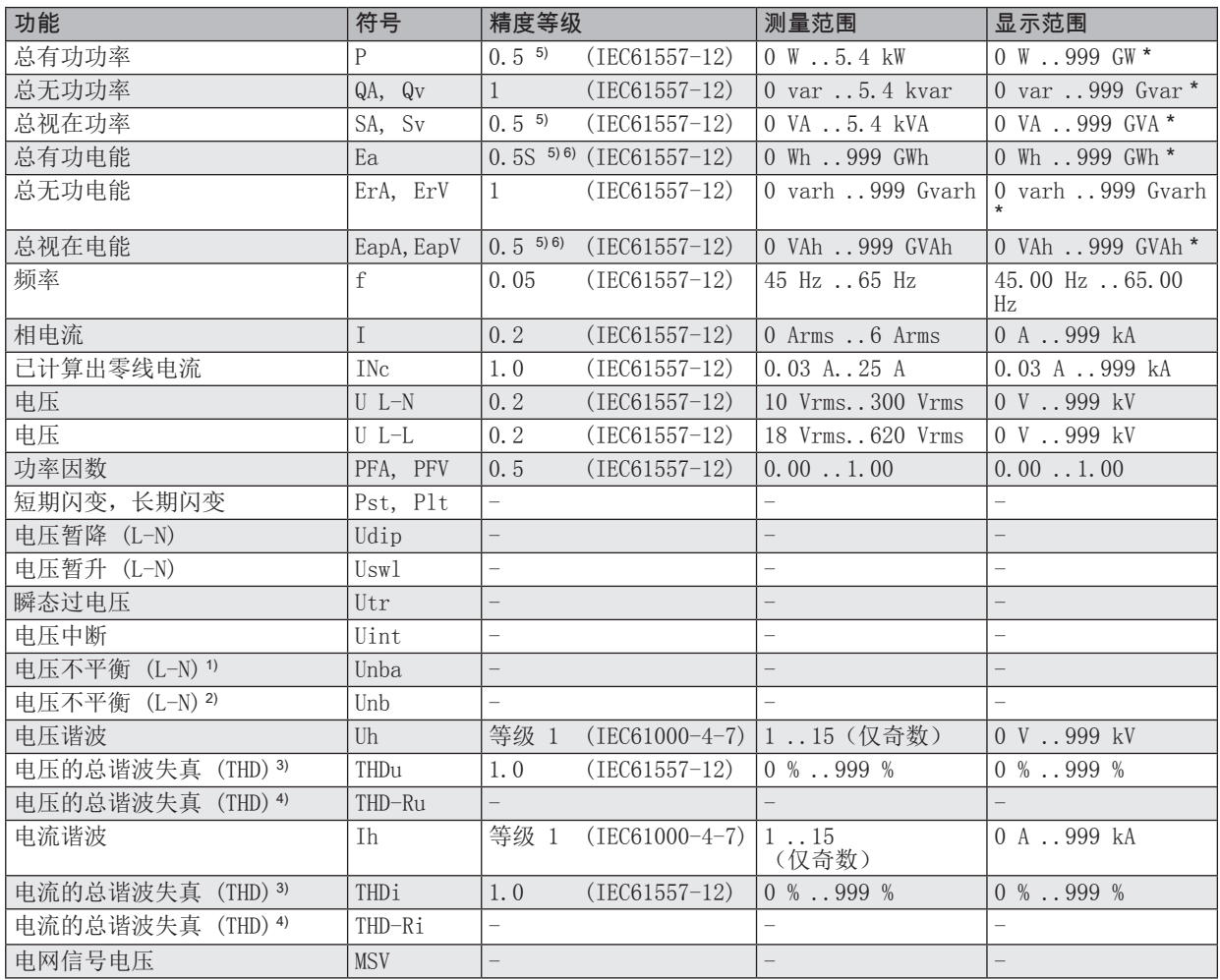

1) 与振幅相关。 \* \* \* 如果已达到总电能最大值, 则将显示 "0"。

2) 与相位和振幅相关。

3) 与基本振荡相关。 4) 与有效值相关。

5) 精度等级 0.5,使用 ../5A 变流器。 精度等级 1,使用 ../1A 变流器

6) 精度等级 0.5S,符合 IEC62053-22。

### <span id="page-61-0"></span>18.2 参数和 Modbus 地址列表

参数列表(表 1)包含确保设备正常运行的设置, 例如变流器和设备地址。 可描述和读取参数列表的数值。 Modbus 地址列表(表 2)包含已测得和已计算出 的测量值、输出端状态数据和已记录的数值(用于 读取)。

提示

- ·参数列表和 Modbus 地址列表(包含针对所 选测量值的说明)的总览参见我们网站下载区
- 巡例 当局的のカイ 前志<br>- 前"Modbus 地址列表"文档。<br>• 在设备上配置参数列表中所述地址<br>(至地址 800)。
- 从地址 1000 起, 将通过 Modbus 地址列表配 置地址。

# 18.3 表 1 - 参数列表

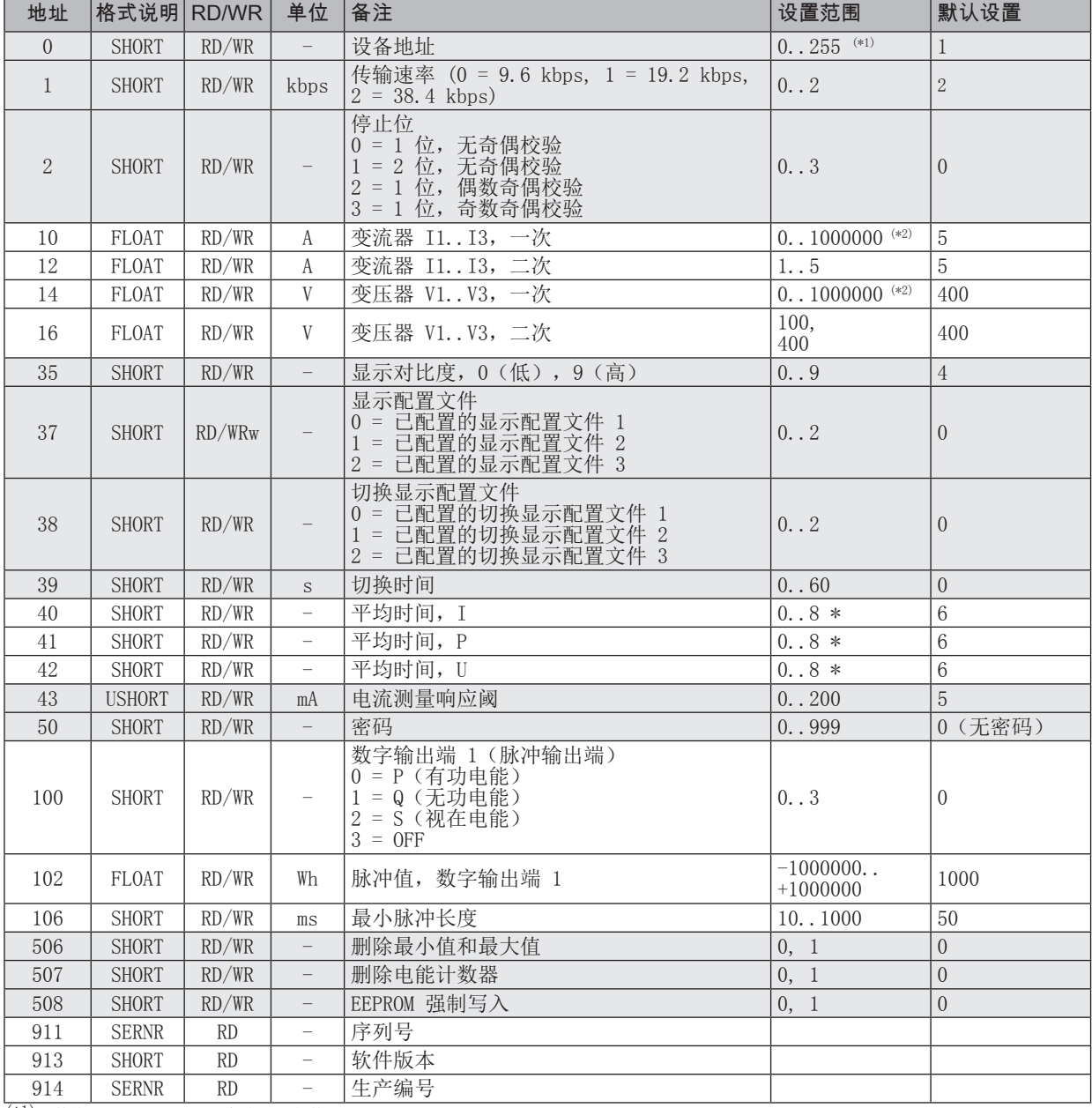

(\*1) 数值 0 和 248 至 255 保留,不得使用。 (\*2) 可设置的数值"0"不会得出有意义的功值,因此不得使用。

 $0 = 5$ 秒; 1 = 10 秒; 2 = 30 秒; 3 = 1 分钟; 4 = 5 分钟; 5 = 8 分钟; 6 = 15 分钟; 7 = 30 分钟; 8 = 60 分钟

# <span id="page-62-0"></span>18.4 表 2 - Modbus 地址列表 (常用测量值摘录)

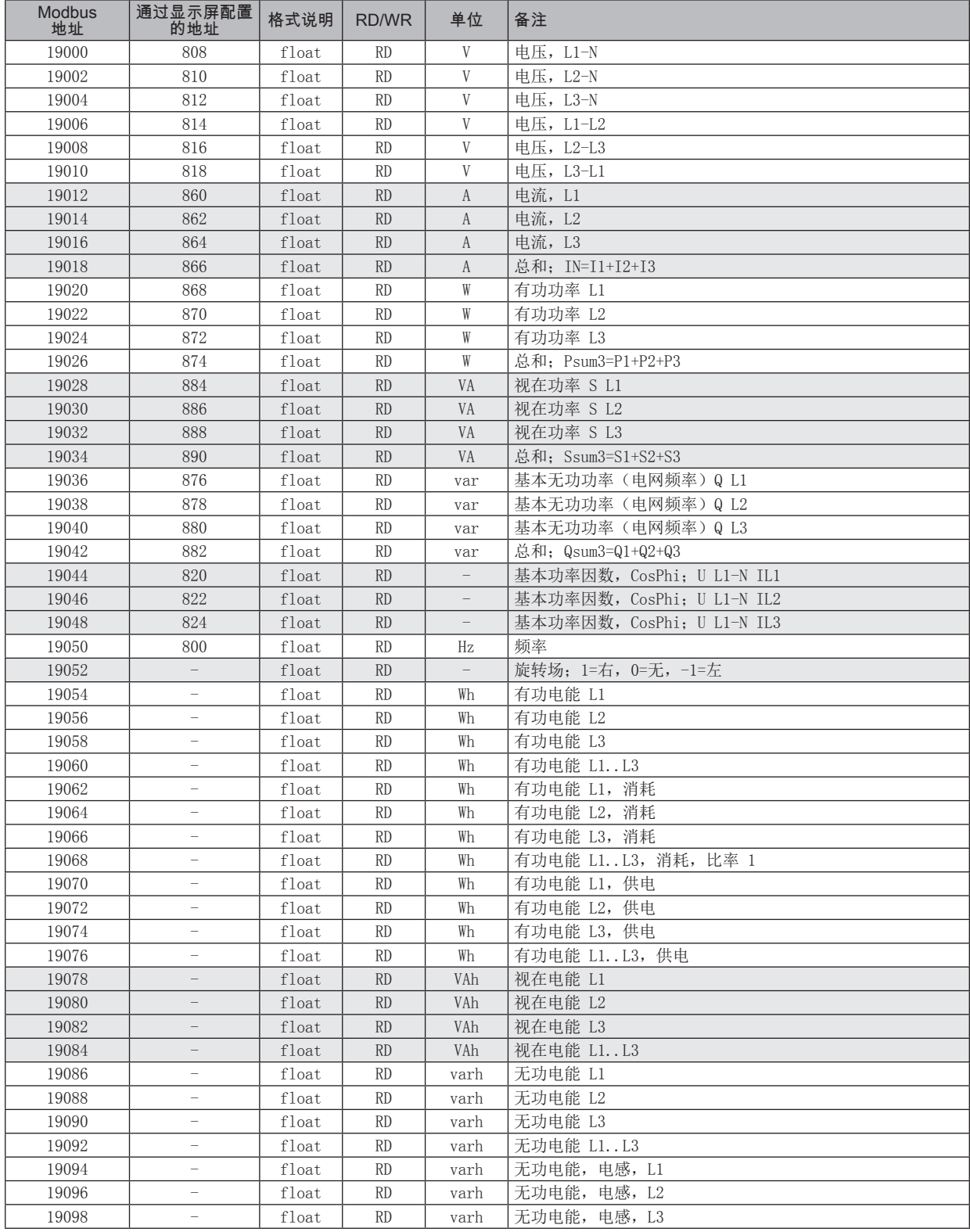

<span id="page-63-0"></span>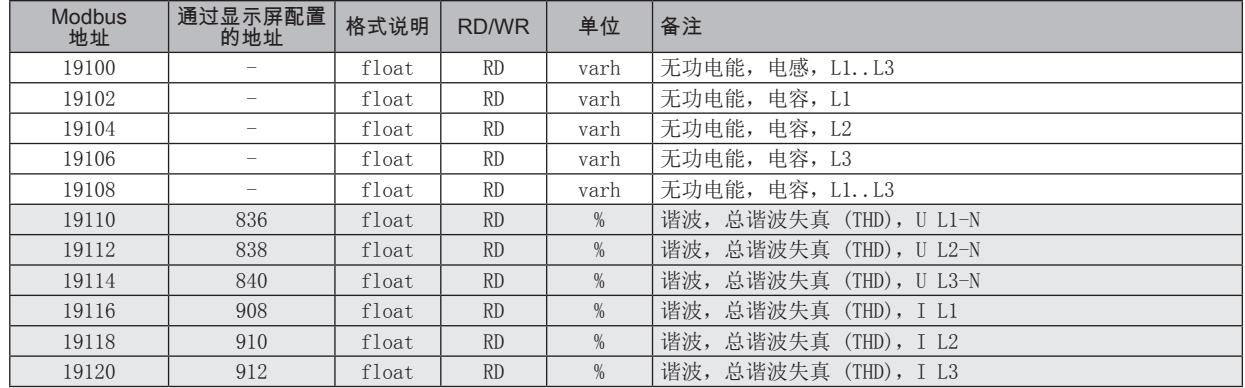

# 18.5 数字格式

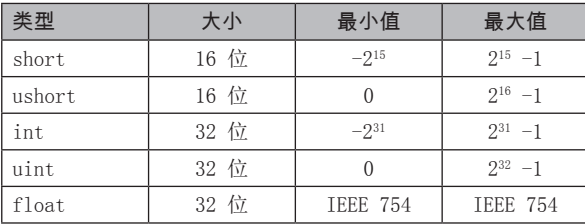

# 18.6 有关保存测量值和配置数据的提示

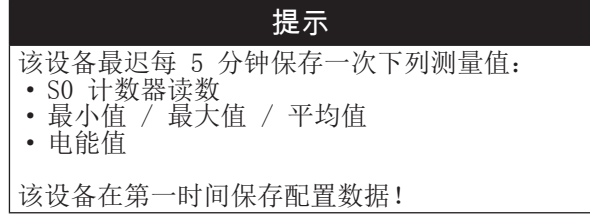

# <span id="page-64-0"></span>19. 外形尺寸图

- ·所有数据单位为 mm。.
- ·插图用于形象说明,而非如实按比例呈现。

# 后视图

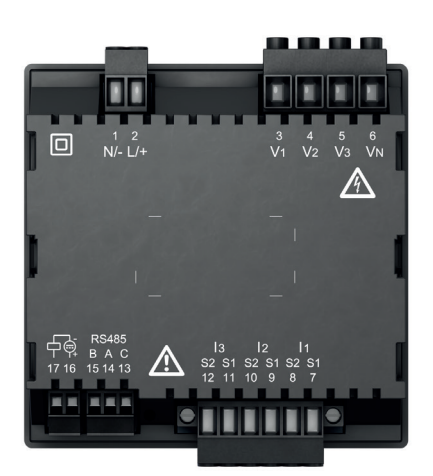

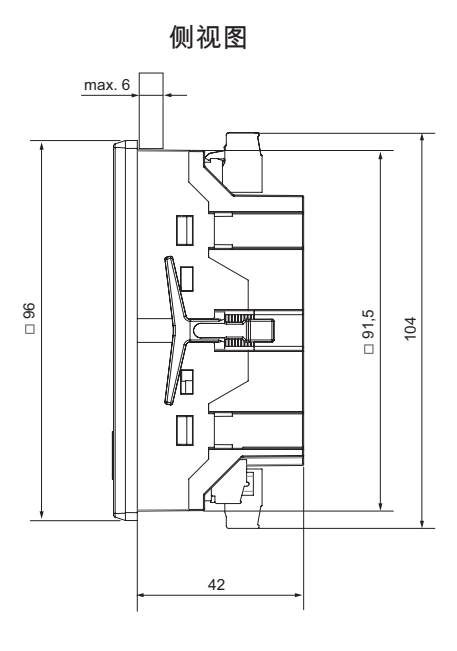

挖孔尺寸

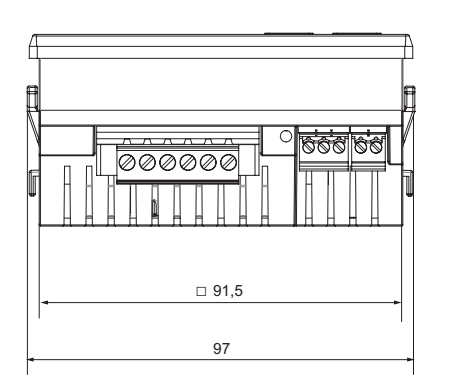

仰视图

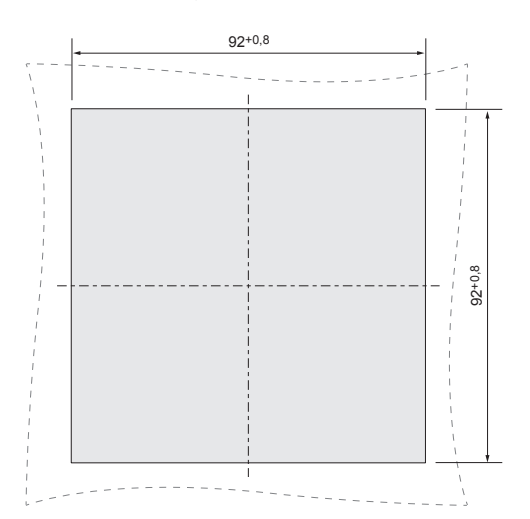

**Janitza**®

Janitza electronics GmbH Vor dem Polstück 6 D-35633 Lahnau

电话: +49 6441 - 9642-0 传真: +49 6441 - 9642-30 电子信箱:info@janitza.de info@janitza.de | www.janitza.de